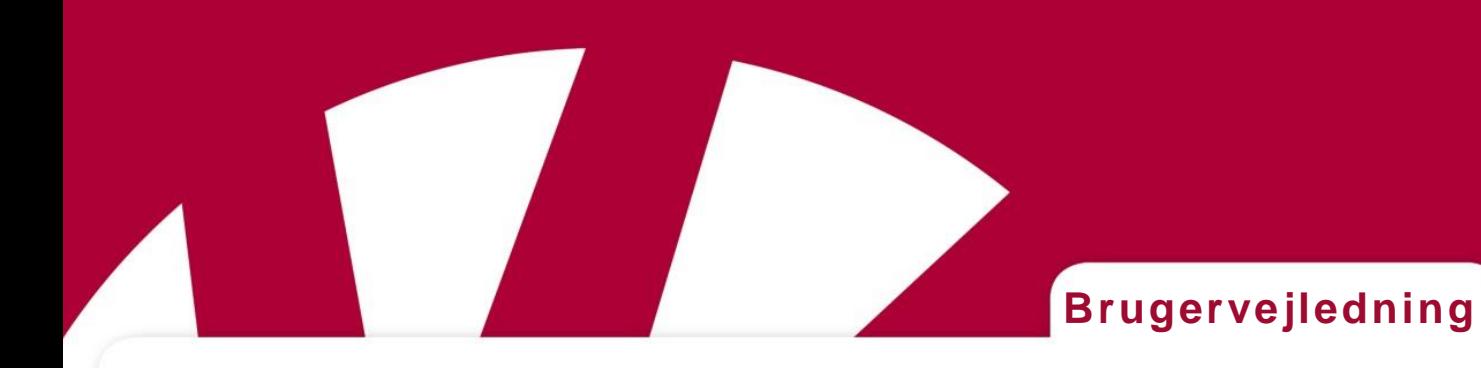

# handis **Håndbog for Handi Xcover 3**

**Art.nr 706450**

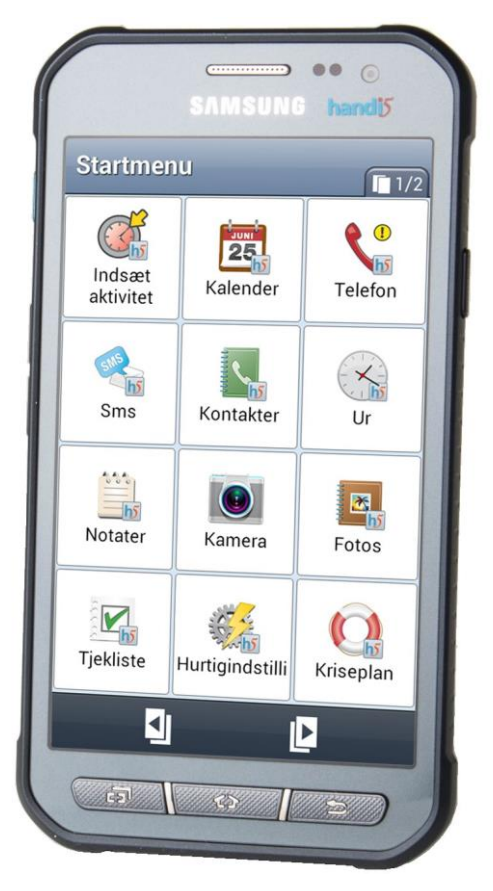

Software version 5.3.5 eller nyere

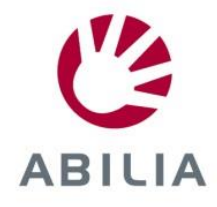

Rev B DK

# Indhold

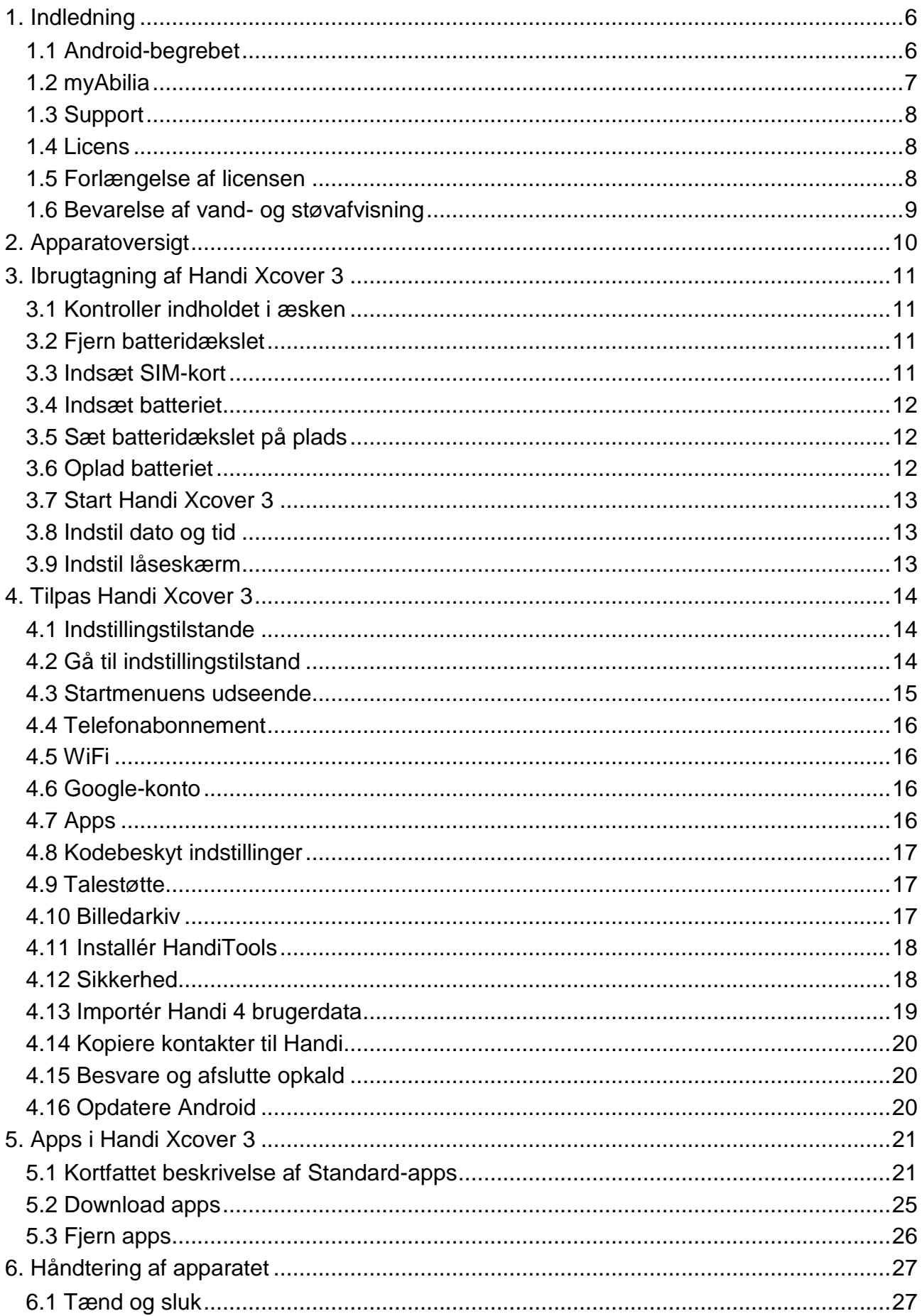

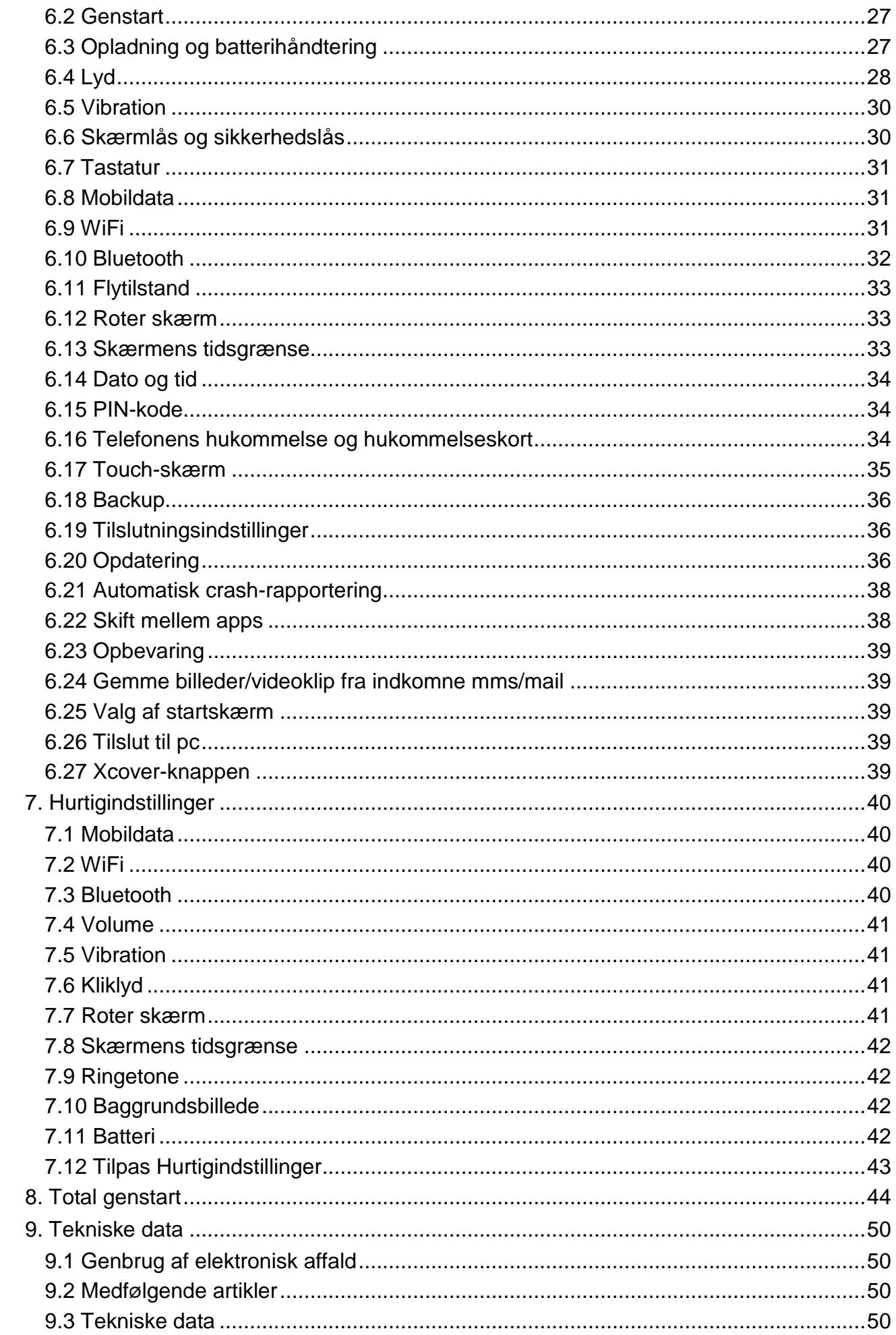

# <span id="page-5-0"></span>**1. Indledning**

**Handi Xcover 3** er en Android-baseret smartphone, som bygger på Samsung Galaxy Xcover 3 hardware og den tilpassede software Handi 5. Artikelnummeret er 706450.

Med **Handi Xcover 3** får man adgang til alle de applikationer, der tilbydes på markedet, f.eks. e-mail, sociale medier, rejseplanlægning, kort, tv-guide m.m., men samtidigt også den tilpassede støtte fra Handifunktionerne.

Ved hjælp af indstillinger kan man "indkapsle" sin **Handi Xcover 3**, dvs. sætte nogle begrænsninger på, hvordan startmenuen skal se ud. Man kan også beslutte, om brugeren selv skal have adgang til at downloade nye applikationer.

Grundtanken med Handi 5 er at begrænse brugen af den på en kontrolleret måde. På den måde kan man give en struktureret oplæring af dens brug og efterhånden en tilpasset og effektiv funktionalitet.

I Handi 5 indgår flere af de Handifunktioner, der er udviklet gennem mange år og praktisk erfaring i tæt samarbejde med brugere. Handifunktionerne er Afspiller, Album, Diktafon, Hurtigindstillinger, Kalender, Kontakter, Kriseplan, Min Status, Notater, Prisberegneren, Sms, Statussvar, Telefon og Tjekliste.

Dette dokument beskriver, hvordan man kommer i gang med at bruge **Handi Xcover 3**; hvordan man kommer i gang med telefonen, tilpasser den og tilføjer apps.

Dokumentet beskriver også funktioner, som vedrører telefonen selv, hvordan man isætter et SIM-kort, regulerer lydniveauet, tilslutter den til et trådløst netværk osv. Da meget er apparatspecifikt, gælder dette dokument kun for hardwaren Samsung Galaxy Xcover 3.

*Brugervejledning Handi 5* indeholder beskrivelser af principper, funktioner og indstillinger for Handi 5. Den bør man også læse for at få viden om Handi og Handifunktionerne.

Til at overføre billeder etc. fra en pc til Handi anvendes pc-programmet HandiTools. Via HandiTools kan man også oprette og håndtere skemaer. Andre vigtige funktioner i HandiTools er, at man kan sikkerhedskopiere indholdet i Handi samt få logfiler, der kan bruges i forbindelse med fejlsøgning. HandiTools levereres sammen med **Handi Xcover 3**.

## <span id="page-5-1"></span>*1.1 Android-begrebet*

Nedenfor beskrives nogle begreber i Android, som det er godt at kende.

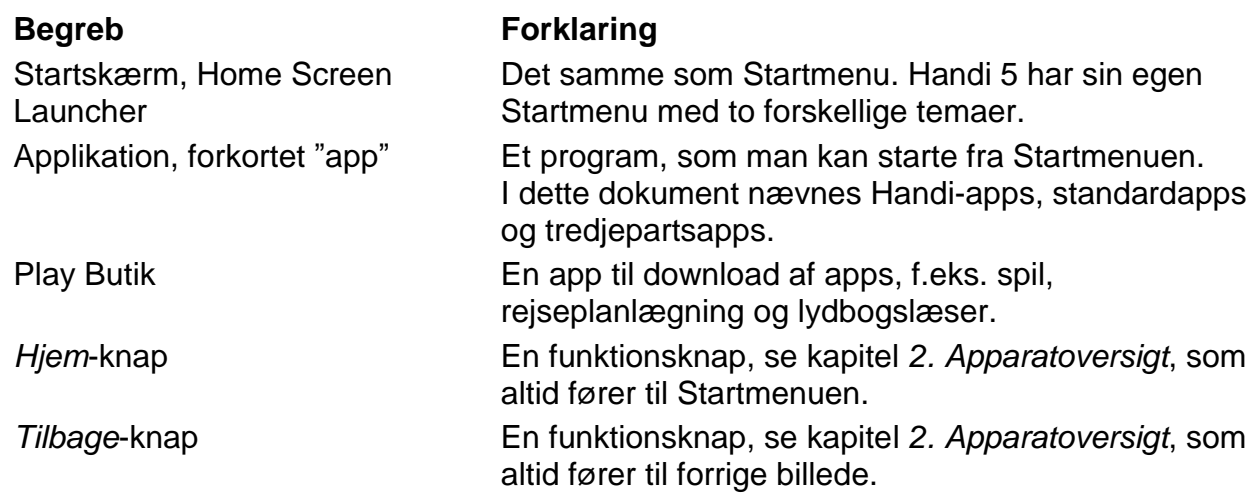

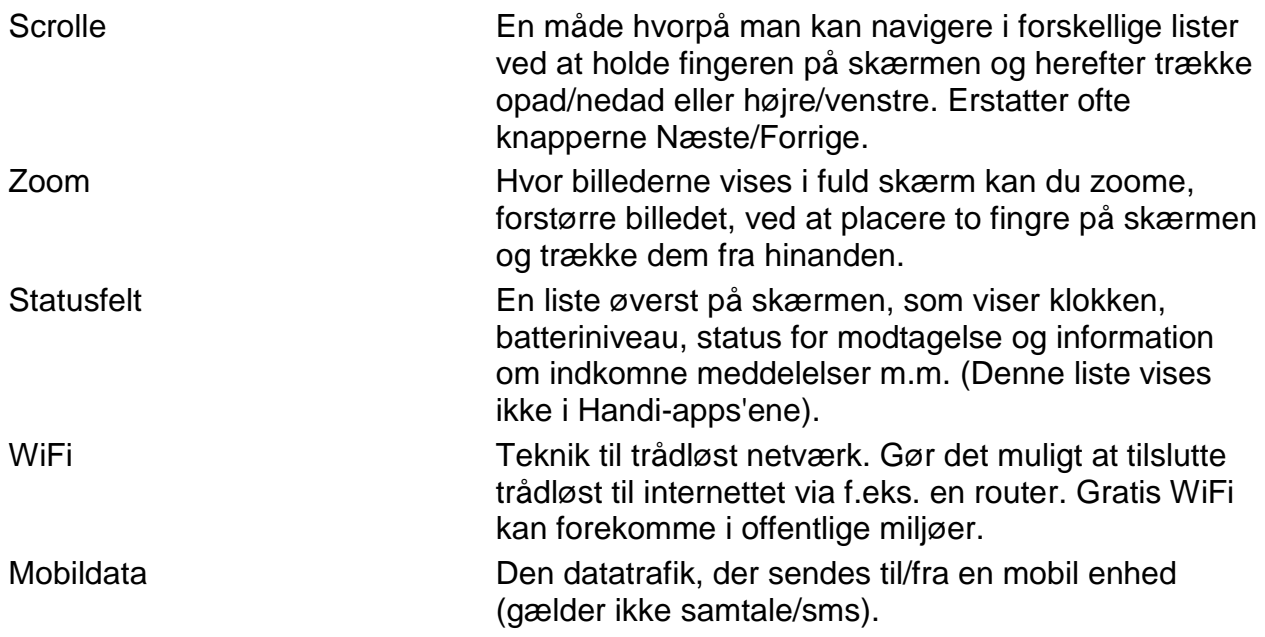

## <span id="page-6-0"></span>*1.2 myAbilia*

*MyAbilia* er en webtjenenste til Handi og andre produkter fra Abilia*.*

Med *myAbilia* kan du*:*

- Administrere kalender, billedarkiv, tjeklister, notater og diktafon fra computeren
- Vælge støttepersoner, som f.ex kan tilføje eller ændre påmindelser via internettet

#### **1.2.1 Roller i myAbilia**

MyAbilia er tilpasset til hjælpemiddelhåndtering, hvilket indebærer et system med forskellige roller. Målet er at give mulighed for, at kontrollere de enheder som lånes ud, og samtidig kan brugeren altid få hjælp til sin Handi.

Afhængigt af hvem du "er" i hjælpemiddelhåndteringen gives forskellige logins til myAbilia og der gives mulighed for at kunne gøre forskellige ting i webtjenesten:

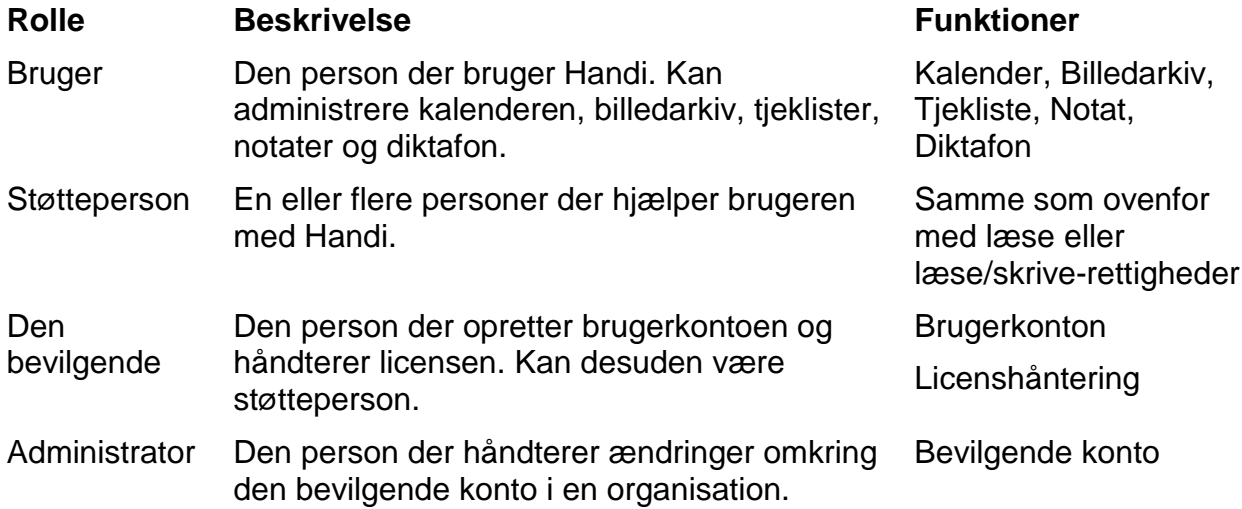

## <span id="page-7-0"></span>*1.3 Support*

Aabentoft kan give support til Handifunktionerne og indstillinger for disse i **Handi Xcover 3**. Aabentoft kan ikke påtage sig service og support til alle de applikationer, som tilbydes på markedet. Der kan Aabentoft kun være rådgivende og vejledende.

## <span id="page-7-1"></span>*1.4 Licens*

Handi Xcover 3 levereres med licensnøgle (til Handi5 SW-licens). Dette indebærer at:

- **Mulighed for at flytte Handi til en anden telefon**. Hvis brugeren ønsker at skifte til en anden telefon kan licensen deaktiveres på Handi Xcover 3 og flyttes til anden telefon.
- **3-årig supportlicens**. Programmet kan opdateres i 3 år. Programmet vil selvfølgelig fortsætte med at fungere hele Handi Xcover's livslængde. For at kunne fortsætte med at opdatere softwaren og få support efter 3 år, kan licensen forlænges, se nedenfor.

#### <span id="page-7-2"></span>*1.5 Forlængelse af licensen*

For at forlænge licensen i yderligere 3 år bestilles artikel *706362 Handi5 SW Forlængelse*  fra Aabentoft. Licensnøglen skal angives ved bestilling.

For at aktivere forlængelse af licensen skal man efterfølgende gå til **Indstillinger|System| Licenshåndtering** og trykke på *Søg licensforlængelse*. Sørg for at der er internetadgang.

# <span id="page-8-0"></span>*1.6 Bevarelse af vand- og støvafvisning*

Enheden kan blive beskadiget, hvis der trænger vand eller støv ind i enheden. Følg disse tip nøje for at undgå beskadigelse af enheden og for at opretholde enhedens modstandsevne over for vand og støv.

- Undgå at enheden nedsænkes i vand, der er dybere end 1 m, i mere end 30 minutter.
- Kontroller, at bagdækslet er lukket tæt. I modsat fald yder det måske ikke beskyttelse mod vand og støv.
- Undgå at nedsænke enheden i vand i længere tid ad gangen.
- Undgå at udsætte enheden for vand ved højt tryk, såsom vand, der løber fra en vandhane, havbølger eller et vandfald.
- Åbn ikke enhedens dæksel, når enheden er i vand eller på meget fugtige steder, f.eks.
- svømmebassiner eller baderum.
- Åbn ikke bagdækslet med våde hænder, eller mens enheden er våd.
- Gummipakningen på bagdækslet er en vigtig komponent på enheden. Vær forsigtig, når du åbner og lukker bagdækslet, så du undgår at beskadige gummipakningen. Kontroller desuden, at gummipakningen ikke er snavset, f.eks. af sand eller støv, for at undgå beskadigelse af enheden.
- Hvis enheden bliver udsat for ferskvand, skal den tørres grundigt med en ren, blød klud. Hvis enheden bliver udsat for andre væsker end ferskvand, skal den straks renses med ferskvand og tørres grundigt med en ren, tør klud. Hvis enheden ikke renses med ferskvand og tørres som anvist, risikerer enheden at få problemer med funktionaliteten eller udseendet.
- Bagdækslet kan blive løsnet, hvis enheden tabes på gulvet eller udsættes for stød.
- Kontroller, at hele dækslet er korrekt justeret og tæt lukket.
- Hvis enheden har været nedsænket i vand, eller mikrofonen eller højttaleren er våde, er det muligvis ikke muligt at høre lyden klart under et opkald. Sørg for, at mikrofonen eller højttaleren er rene og tørre, og aftør med en tør klud.
- Enhedens vandtætte design medfører, at den vibrerer en smule under bestemte forhold.
- Vibrationer, der forekommer under sådanne forhold, f.eks. når lydstyrkeniveauet er højt, er normale og har ingen indflydelse på enhedens ydeevne.
- Touchskærmen og andre funktioner fungerer muligvis ikke korrekt, hvis enheden bruges i vand eller andre former for væsker.
- Din enhed er blevet testet i et kontrolleret miljø og er certificeret til at være vand- og støvtæt under visse forhold (opfylder kravene til klassifikation IP67 som beskrevet i den internationale standard IEC 60529 - Kapslingsgraden for elektrisk udstyr [IPkode]; testforhold: 15-35°C, 86-106 kPa, 1 meter, i 30 minutter). Til trods for denne klassifikation er enheden ikke uimodtagelig for vandskade under alle forhold.

Denne tekst er hentet fra enhedens originale brugsanvisning, som findes på Handi USBnøglen.

# <span id="page-9-0"></span>**2. Apparatoversigt**

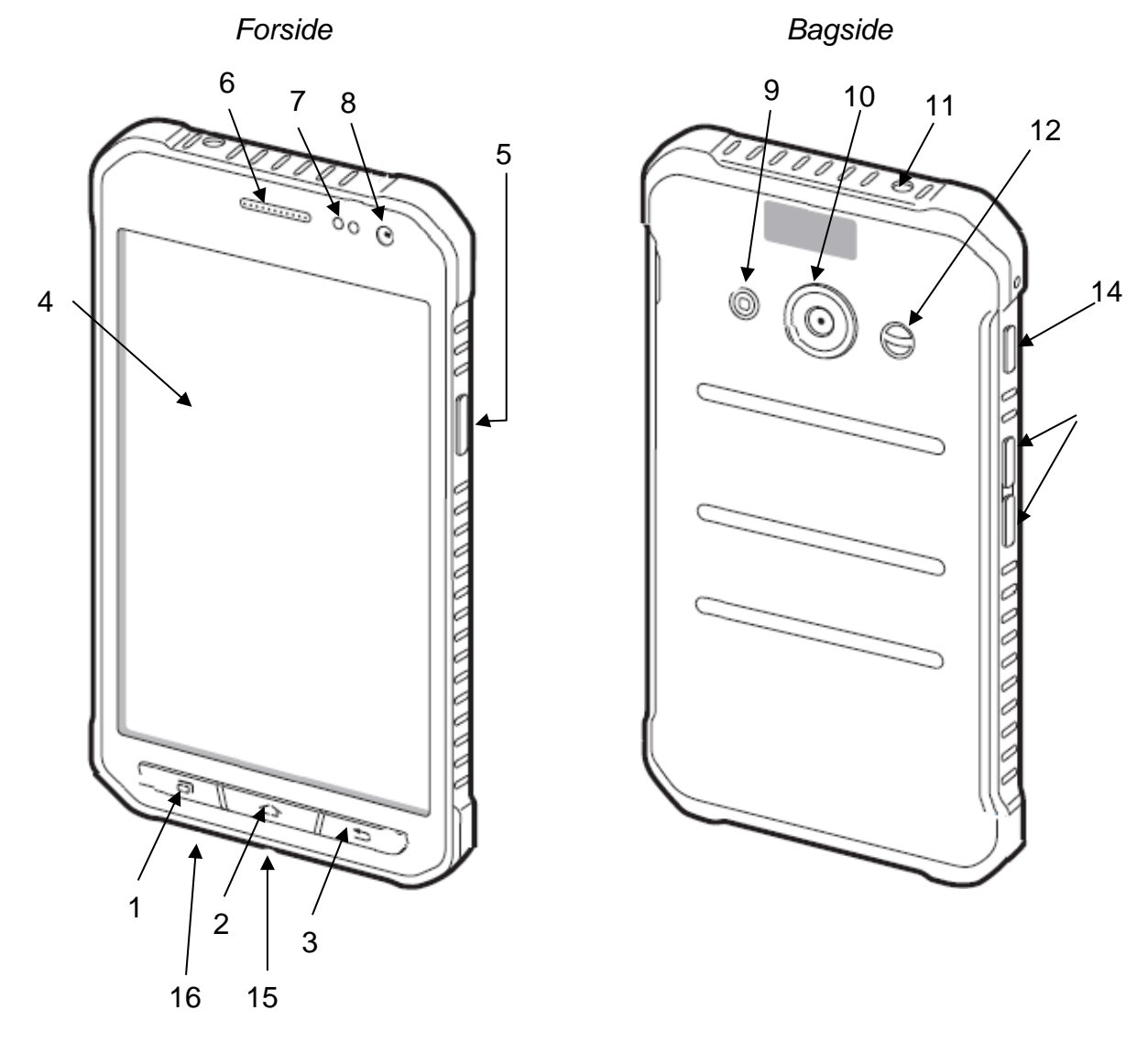

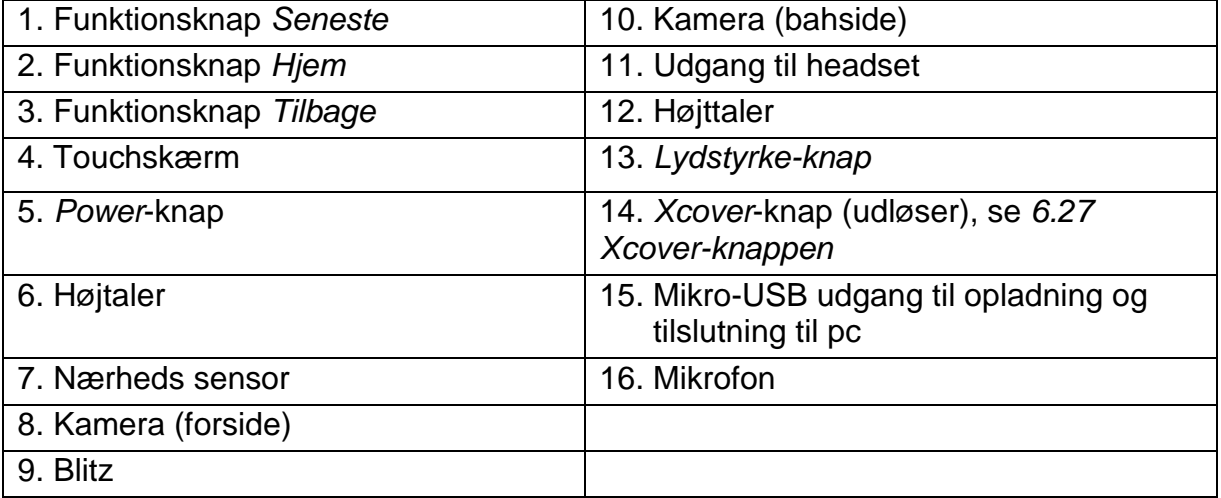

Mange henvisninger i denne håndbog har formatet "(X)", hvor X refererer til et punkt i listen ovenfor.

# <span id="page-10-0"></span>**3. Ibrugtagning af Handi Xcover 3**

# <span id="page-10-1"></span>*3.1 Kontroller indholdet i æsken*

Æsken skal indeholde følgende:

- 1. Samsung Galaxy Xcover 3
- 2. Beskyttelsesetui
- 3. Batteri
- 4. Netadapter
- 5. Headset
- 6. USB-kabel
- 7. Håndbog Handi Xcover 3 (dette dokument)
- 8. Brugervejledning Handi 5
- 9. Brugervejledning Kalender
- 10. Handi USB-nøgle med HandiTools og dokumentation
- 11. Handi5 SW USB-nøgle med installationsfiler for Handi5 SW.
- 12. Værdibevis med licensnøgle
- 13. Hukommelseskort Micro-SDHC (monteret)
- 14. Abilia pudseklud

# <span id="page-10-2"></span>*3.2 Fjern batteridækslet*

For at kunne indsætte et SIM-kort skal batteridækslets fjernes.

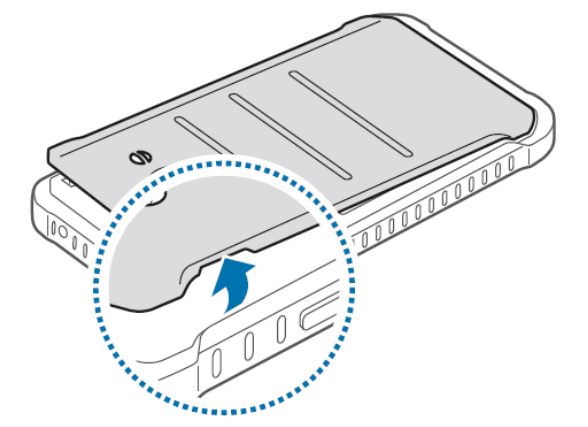

- 1. Sæt en negl i og løft forsigtigt batteridækslet. Start ved hakket (se billedet), og fortsæt rundt.
- 2. Løft batteridækslet af.

*Bøj og vrid ikke batteridækslet, det kan tage skade.* 

## <span id="page-10-3"></span>*3.3 Indsæt SIM-kort*

For at kunne telefonere og sende sms/mms, skal du indsætte et SIM-kort i **Handi Xcover 3**. (Du kan uden problemer vælge at starte Handi uden SIM-kort og indsætte det på et senere tidspunkt).

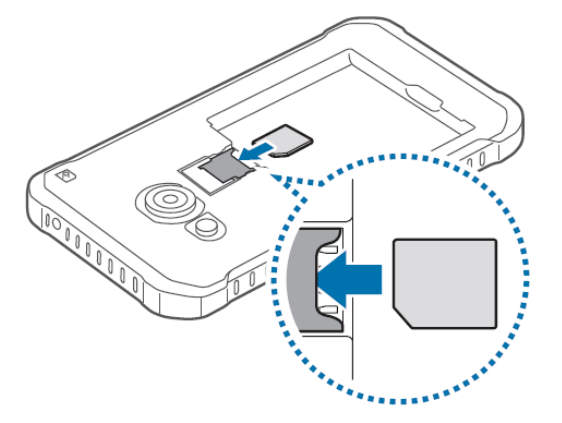

- 1. Indsæt SIM-kortet med guldkontakterne ned, se billedet.
- 2. Skub SIM-kortet helt ind i kortholderen.

#### <span id="page-11-0"></span>*3.4 Indsæt batteriet*

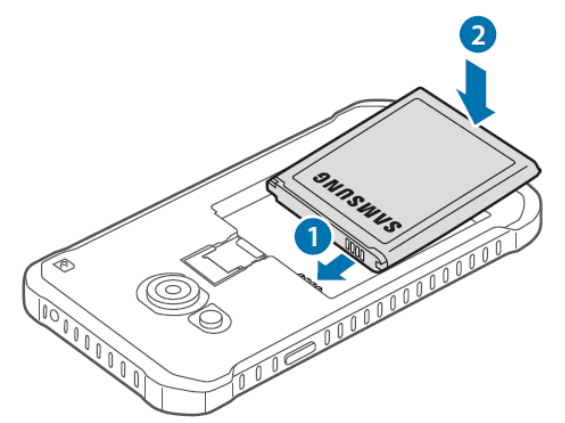

- 1. Sæt batteriet ind, så kobberkontakterne passer med batterikontakterne inde i rummet til batteriet.
- 2. Sæt batteriets kontaktside i først og skub derefter forsigtigt batteriet på plads.

#### <span id="page-11-1"></span>*3.5 Sæt batteridækslet på plads*

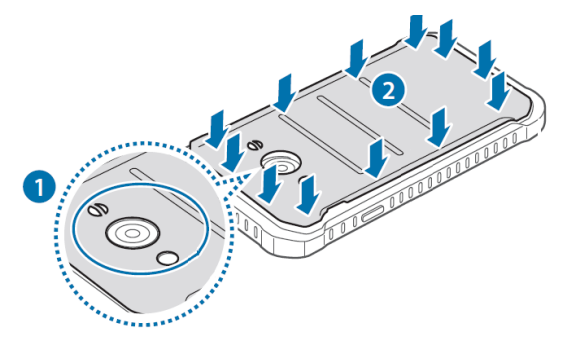

1. Læg batteridækslets på, og vær omhyggelig med kanterne. Tryk let hele vejen rundt i kanten.

## <span id="page-11-2"></span>*3.6 Oplad batteriet*

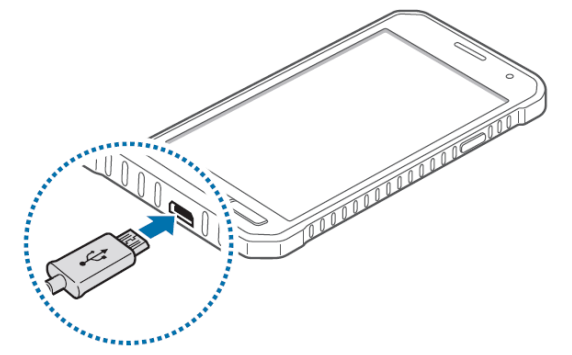

Tilslut opladeren til kontakten til opladning (15) og lad den lade op i 3 timer.

## <span id="page-12-0"></span>*3.7 Start Handi Xcover 3*

Tryk på *Power*-knappen (5) til teksten Samsung GALAXY Xcover 3 vises på skærmen (kan tage op til 5 sekunder). **Handi Xcover 3** starter og efter lidt tid vises Startmenuen eller PIN-kodebilledet, se *Alternativ 1* eller *Alternativ 2* nedenfor.

#### **Alternativ 1: Uden PIN-kodekontrol (og uden SIM-kort)**

Hvis der er indsat et SIM-kort uden pinkodekontrol kommer du direkte til Startmenuen. Det samme er tilfældet, hvis man starter Handi uden SIM-kort.

#### **Alternativ 2: Angiv PIN-kode**

Hvis der er indsat et SIM-kort, som er indstillet til PIN-kodekontrol, vises siden "Indtast pinkode".

Du skal da indtaste den aktuelle PIN-kode og trykke *OK*.

(Du kan bestemme om PIN-koden skal kontrolleres eller ikke, se kapitel *6.15 [PIN-kode](#page-33-1)*.)

## <span id="page-12-1"></span>*3.8 Indstil dato og tid*

**Handi Xcover 3** er på forhånd indstillet sådan, at både dato og tid indstilles automatisk via netværket, men hvis du ikke har noget SIM-kort og ikke regelmæssigt er tilsluttet WiFi, skal du indstille dato og tid manuelt i indstillinger, se *6.14 [Dato og tid](#page-33-0)*. (Hvor du kommer til Indstillinger beskrives i kapitel *[4.2 Gå til indstillingstilstand](#page-13-2)*.)

Man kan også have behov for at indstille tiden manuelt, hvis ikke teleudbyderen udsender tidsinformation i sit net.

#### <span id="page-12-2"></span>*3.9 Indstil låseskærm*

Ved levering er **Handi Xcover 3** indstillet til ikke at låse skærmen, dvs. at skærmen ikke automatisk låses når man trykker på *Power*-knappen.

For at forhindre at man uønsket kommer til at aktivere Handi Xcover 3, kan man vælge at slå skærmlåsen til. Der er flere muligheder, se kapitel *6.6 Skærmlås og [sikkerhedslås](#page-29-1)*.

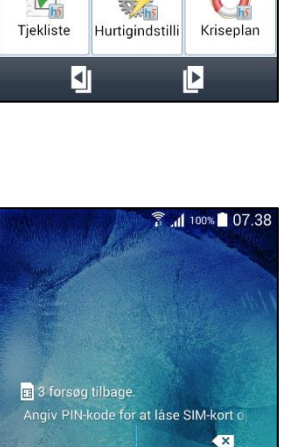

 $2$  ABC

 $5$  JKL

 $8<sub>TV</sub>$ 

 $\cap$ SIM-kortet er låst. | Kun nødopkald

 $4$  GH

Nødopkald

7 PORS

 $3$  DEF 6 <sub>MNO</sub>

9 wxyz

OK

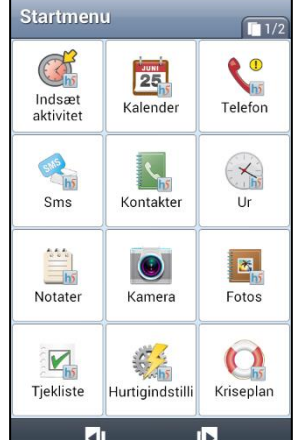

# <span id="page-13-0"></span>**4. Tilpas Handi Xcover 3**

**Handi Xcover 3** kan tilpasses på mange forskellige måder for at passe til en bestemt bruger. Nedenfor bliver det beskrevet, hvad man kan have brug for at tænke på, for at brugeren kan komme i gang med sin **Handi Xcover 3**.

## <span id="page-13-1"></span>*4.1 Indstillingstilstande*

**Handi Xcover 3** har to tilstande:

- *Brugertilstand*. Den tilstand **Handi Xcover 3** er i når du bruger apps.
- *Indstillinger*. Den tilstand, hvor du indstiller, hvordan **Handi Xcover 3** skal fungere, hvilke Handi-apps, der skal være tilgængelige, og hvordan disse skal fungere, samt hvilke andre apps, der skal være tilgængelige.

Hvor du kommer til indstillingstilstand beskrives i næste afsnit. Følgende indstillingsmenu vises:

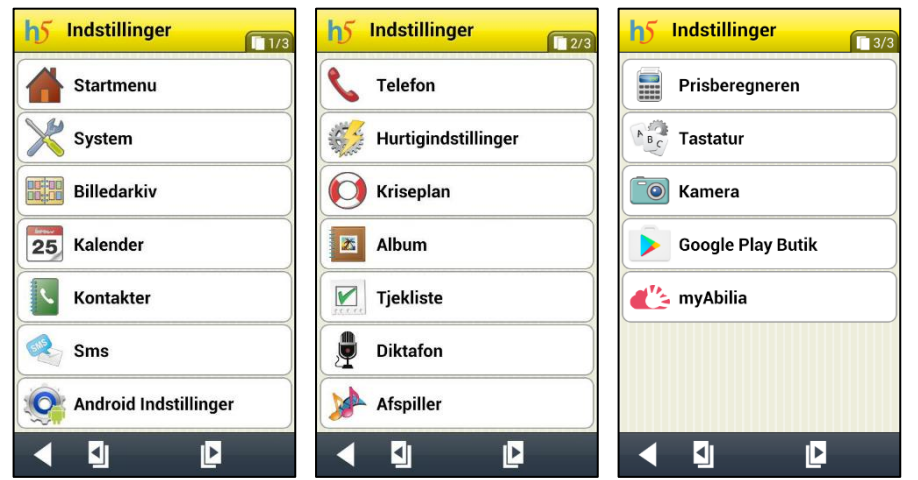

Her kan man foretage indstillinger for Handi, se *Brugervejledning Handi 5* og funktionsbeskrivelserne for de respektive Handiapps.

Man kan også komme til Androids indstillingsmenu og til *Play Butik*.

# <span id="page-13-2"></span>*4.2 Gå til indstillingstilstand*

Man kan komme til indstillninger på to måder, hvilket beskrives her.

## **4.2.1 Ikon på Startmenuen**

I grundindstillingen findes en ikon for *Handi Indstillinger* i Startmenuen: **196**. Ved at trykke på den kommer man til indstillinger.

Hvis brugeren ikke skal have adgang til *Indstillinger* er det passsende at fjerne ikonen fra Startmenu. Dette gøres ved at afkrydse ikonet i **Indstillinger|Startmenu|Organisere apps**.

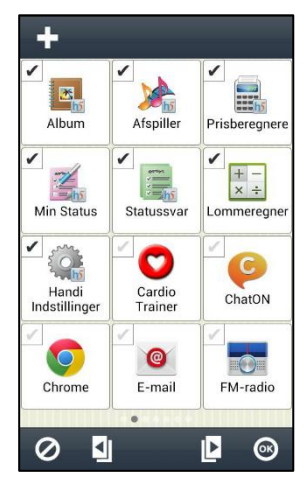

#### <span id="page-14-1"></span>**4.2.2 Knapkombinationen**

Når du står i Startmenuen eller i nogen Handi-app, kan du trykke en specifik *knapkombination* for at komme over i *Indstillinger.*

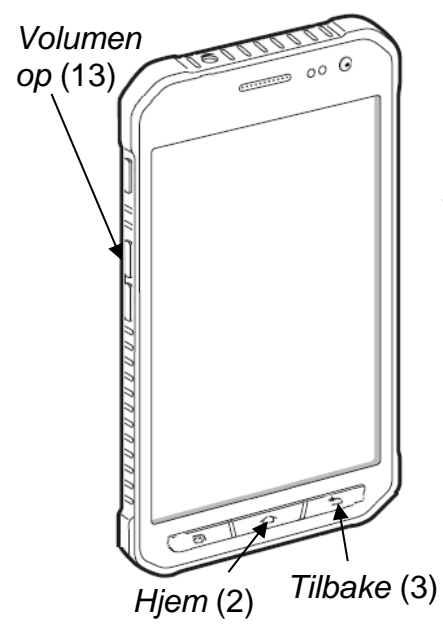

Hold funktionsknappen *Tilbage* (3) inde og tryk derefter to gange på *Volumen op* (13).

For at komme tilbage til Startmenuen trykker du på funktionsknappen *Hjem* (2).

#### <span id="page-14-0"></span>*4.3 Startmenuens udseende*

*Hvordan skal startmenuen se ud?* Startmenuen kan have indstillingen *Standard*, *Handi Rudenet eller Handi Rækker*. Grundindstillingen er Handi Rudenet.

Startmenu med Handi-layout har mindre information og et renere udseende, og man kan få talestøtte. Startmenuen kan vises med rækker eller rudenet.

Standard-layout ligner mere en almindelig smartphone, hvad angår layout og har nogle funktionelle forskelle i forhold til Handi-layout:

- Statusfeltet (øverst) vises.
- Ingen talestøtte
- Enkelttryk for at start en app.
- Eget baggrundsbillede kan vælges.
- Favoritter. I rækken nederst lægger man de apps, man vil have tilgængelige.

Du vælger startmenuens layout via **Indstillinger|Startmenu|Vælg startmenu** og baggrundsbillede via **Indstillinger|Startmenu|Vælg baggrundsbillede** eller *Hurtigindstillinger*. For mere information, se *Brugervejledning Handi 5*.

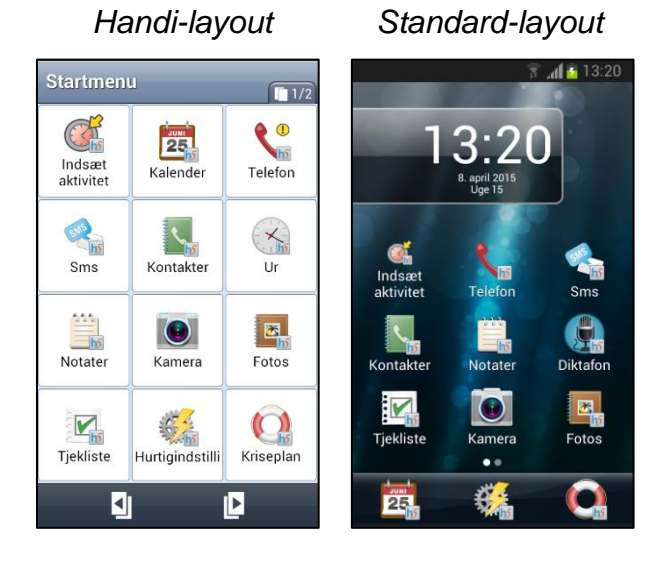

## <span id="page-15-0"></span>*4.4 Telefonabonnement*

*Hvilket telefonabonnement har brugeren?* For at kunne bruge en smartphone uhindret er fri surfing mere eller mindre et krav. Selv om man har kontantkort, kan man hos de fleste operatører købe en pulje med fri surfing.

For at have adgang til internettet (når man ikke har adgang til trådløst netværk, se nedenfor) skal mobildata aktiveres, se *6.8 [Mobildata](#page-30-1)*.

For at kunne sende og modtage sms og mms skal meddelelsesserveren muligvis konfigureres. Dette sker automatisk hos de store operatører. Tag kontakt med din operatør, hvis du har brug for hjælp til at indstille tjenesten.

#### <span id="page-15-1"></span>*4.5 WiFi*

*Har brugeren adgang til trådløst netværk, WiFi?* Se kapitel *6.9 [WiFi](#page-30-2)* hvordan man tilslutter sig trådløst netværk.

## <span id="page-15-2"></span>*4.6 Google-konto*

*Har brugeren en Google-konto, en Gmail-adresse?* Dette er et krav for at kunne downloade apps.

Sådan gør du for at tilslutte en Google-konto i Handi Xcover 3:

- 1. Gå til Indstillinger.
- 2. Vælg Android Indstillinger.
- 3. Rulle til "Konti".
- 4. Vælg "Tilføj konto".
- 5. Vælg "Google".
- 6. Her kan du vælge, om du vil oprette en ny konto eller logge ind på en eksisterende. Hvis du har en eksisterende konto, kan du vælge *Eksisterende* og herefter indtaste dine kontooplysninger. Google vil da synkronisere din konto med din Handi (kan tage nogle minutter).

Hvis du ikke har en eksisterende konto, skal du vælge *Ny*, hvorefter du skal udfylde en formular med navn og ønsket e-mail. Til sidst skal du vælge en adgangskode til din konto.

7. Færdig.

*Tip! Det kan være en god idé at fjerne krydset ved synkronisering af kontakter osv, da det bruger meget strøm. (Tryk på kontoen for at se og ændre det, der skal synkroniseres).*

# <span id="page-15-3"></span>*4.7 Apps*

*Hvilke apps skal brugeren have adgang til?* I kapitel *[5. Apps i Handi](#page-20-0) Xcover 3* får du mere at vide om apps.

Via **Indstillinger|Startmenuen|Ordne apps** afkrydser man hvilke Handi-apps og standardapps, der skal vises i Startmenuen. Man vælger også i hvilken rækkefølge, de skal vises. For mere information, se *Brugervejledning Handi 5*.

*Behøver brugeren yderligere apps?* I kapitel *[5.2 Download apps](#page-24-0)* får du mere at vide om hvordan man gør.

# <span id="page-16-0"></span>*4.8 Kodebeskyt indstillinger*

*Skal brugeren have adgang til indstillingstilstand? Hvis ikke, er der så behov for at kodebeskytte indstillingstilstand?*

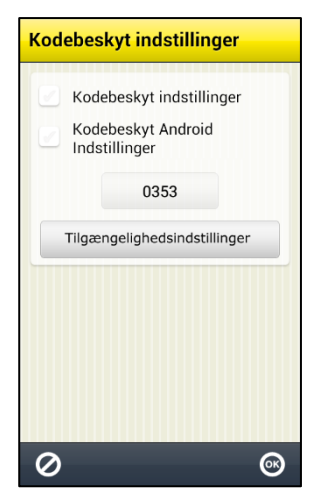

#### Via **Indstillinger|System|Kodebeskyt**

**indstillinger** kan du indstille, så der skal indtastes en kode for at få adgang til indstillingsmenuen i Handi og/eller indstillingerne i Android.

Det betyder, at når du trykker på ikonet *Indstillinger* eller trykker *knapkombinationen*, så vises siden til højre og du skal nu indtaste en angivet kode for at komme til Indstillinger.

Koden skal forhindre, at brugere ved en fejl går ind i Indstillinger og ændrer indstillingerne eller downloader apps fra Play Butik.

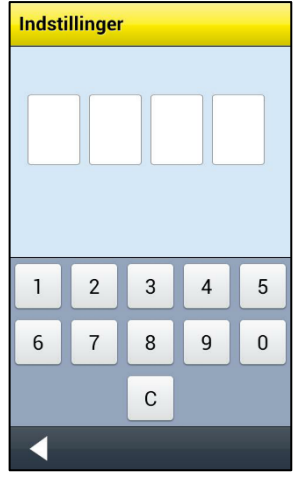

For at vælge kodebeskyttelse vælger du "Kodebeskyt indstillinger" og/eller "Kodebeskyt Android Indstillinger".

Hvis du ønsker en anden kode end den oprindelige 0353, så tryk på knappen med koden og angiv en ny kode.

For at kunne kodebeskytte Androids indstillinger i **Handi Xcover 3** skal du trykke på knappen *Tilgængelighedsindstillinger* og aktivere tjenesten Handi.

#### <span id="page-16-1"></span>*4.9 Talestøtte*

**Handi Xcover 3** har talestøtte, dvs. alt tekst i Handi-apps kan læses op af en talesyntese.

Man kan vælge om man vil have talestøtte slået til, og i hvilke situationer man i så fald vil have talestøtte. Fx om teksten skal læses op mens man skriver eller kun når man trykker på *Oplæsnings*-knappen. Se **Indstillinger|System|Talesyntese| Talesyntese indstillinger**.

Du kan vælge mellem en mands- og en kvindestemme; Mette og Rasmus. Valg af oplæsningsstemme gøres via **Indstillinger|System|Talesyntese|Vælg stemme**.

## <span id="page-16-2"></span>*4.10 Billedarkiv*

Med **Handi Xcover 3** leveres følgende billeder:

- **Handi-billeder**. Ca 160 stk. billeder som oprindelig blev fremtaget af resursenheden AIR på Psykiatri Sahlgrenska Universitetssjukhuset i Göteborg. Under 2014 kompletterades billedbasen ved hjælp af illustrator Andreas Högberg.
- **Rolltalk-billeder.** Ca 60 stk. billeder fra den billedbase der hører med til kommunikationshjælpemidlet Rolltalk.
- **Smileys** 20 smiley-billeder som er fremstillet specielt til Handi.
- **Standardbilleder** 83 piktogram- og pcs-billeder.
- **Baggrunde**. 8 stk. forskellige baggrunde, som kan bruges i Startmenuen. (Man kan anvende valgfrit billede som baggrund).

Billederne er som udgangspunkt organiseret i kategorierne *Handi, Tøj, Badeværelse, Skole, Standardbilleder*, *Smileys*, *Personer* (tom) og *Baggrundsbilleder (vises ikke i billedarkivet)*.

Billeder fra fx Sms og mail gemmes i mappen *Modtaget.* Mappen vises kun, hvis der ligger gemte billeder i den.

For at tilpasse billedarkivet anbefales det at bruge pc-programmet HandiTools eller webtjenesten myAbilia. Eller direkte i Handi via **Indstillinger|Billedarkiv**, se *Brugervejledning Handi 5.*

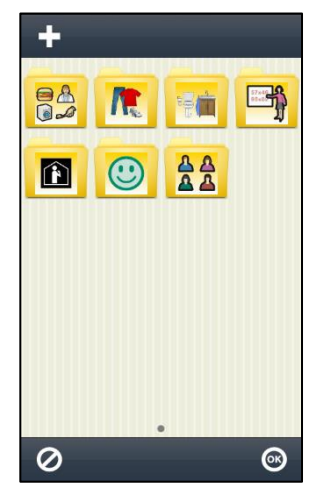

# <span id="page-17-0"></span>*4.11 Installér HandiTools*

Med pc-programmet HandiTools kan du overføre billeder og oprette skemaer**.** Det er også muligt at sikkerhedskopiere indholdet i Handi 5. Med HandiTools kan du også få logfiler fra **Handi Xcover 3**, hvilket er en fordel ved fejlsøgning.

Det er ikke nødvendigt at installere HandiTools for at anvende **Handi Xcover 3**, men det er en stor fordel for at kunne udnytte alle de muligheder, som HandiTools giver.

Installationsprogram og brugsanvisning til HandiTools findes på den USB-nøgle, der levereres med **Handi Xcover 3**.

#### <span id="page-17-1"></span>*4.12 Sikkerhed*

**Handi Xcover 3** bør sikkerhedskopieres med jævne mellemrum. Ved hjælp af PCprogrammet HandiTools overfører man Handi 5 brugerdata og fotos til PC'en. Så kan man genskabe det meste, også selv om man skulle miste sin **Handi Xcover 3** eller hvis hukommelseskortet går i stykker.

Et andet sikkerhedsaspekt er at minimere risikoen for virus. Det gør man ved kun at downloade apps, man stoler på.

## <span id="page-18-0"></span>*4.13 Importér Handi 4 brugerdata*

#### *Har brugeren en Handi 4 og skal nu til at skifte til Handi Xcover 3 (Handi 5)?*

Denne instruktion beskriver, hvordan man overfører brugerdata fra en enhed med Handi4 til en enhed med Handi5. Overførslen forudsætter en computer med HandiTools installeret.

#### **1. Nedgrader Handi5-enheden, VIGTIGT!**

- a) Gå til **Indstillinger|System|Om Handi** for at kontrollere softwareversion. Hvis softwareversionen er >5.3.2.4 skal programmet nedgraderes, følg instruktionen nedenfor.
- b) Afinstaller Handi. *Hvis man ikke laver dette trin vil Handi krasche i trin d).*
- c) Start en weblæser på enheden og indtast www.handitek.se/import.
- d) Hent og installer Handi v5.3.2.4.
- e) Konfigurer som "Ny bruger".

#### **2. Ta backup på Handi4-enheden**

a) Gå til **Indstillinger|System|Backup** og kør backup.

#### **3. Kør HandiTools med Handi4-enheden**

- a) Tilslut Handi4-enheden til computeren.
- b) Start HandiTools.
- c) Gå til **Filer**-menuen og vælg **Sikkerhedskopiering**. Følg instruktionene i HandiTools.
- d) Afslut HandiTools.
- e) Kobl Handi4-enheden fra.

#### **4. Kør HandiTools med Handi5-enheden**

- a) Tilslut Handi5-enheden til computeren.
- b) Start HandiTools.
- c) Gå til **Filer**-menuen och vælg **Importer Handi4 brugerdata**. Følg instruktionerne i HandiTools.
- d) Kobl Handi5-enheden fra.

#### **5. Importer Handi4-data i Handi5-enheden**

- a) Gå til **Indstillinger|System|Importer Handi4-data**.
- b) Tryk på *Start import* og vent mens importering sker. I visningen ser du hvilke data som bliver overført.

#### **6. Opdater til nyeste Handi5-version (hvis nedgradering er lavet)**

- a) Sørg for at enheden har adgang til Internet.
- b) Gå til **Indstillinger|System|Om Handi** og trykk på *Søg opdatering*. Hent og installer den nyeste version.

## <span id="page-19-0"></span>*4.14 Kopiere kontakter til Handi*

Fordelen ved at anvende Handi-kontakter er man kan gruppere og sortere sine kontakter. Hvis man ikke har behov for det, kan man undlade at anvende Handi-funktionen Kontakter.

Gå til **Indstillinger|Kontakter|Kopier kontakter**. En guide startes:

- 1. Vælg den konto hvor kontakterne skal kopieres fra (SIM-kort).
- 2. Marker de kontakter som skal kopieres. Tryk på *Næste* når du er klar.
- 3. Vælg den konto som kontakterne skal kopieres til (Handi) og tryk på *OK*.

Nu er kontakterne fra SIM-kortet overført til Handi-kontakter og man kan fx sortere dem i grupper, tilføje billede og information, se *brugervejledning Kontakter*.

## <span id="page-19-1"></span>*4.15 Besvare og afslutte opkald*

Er det vanskeligt at besvare indgående opkald ved at stryge fingeren på skærmen (se *[5.1.1 Telefon](#page-20-2)*) så kan man indstille **Handi Xcover 3 til at** besvare indgående opkald ved at trykke på funktionsknappen *Hjem* (2). For at afslutte samtalen kan man trykke på *Power*knappen (5). Man indstiller dette via **Indstillinger|Android Indstillinger|Enhed|Opkald| |Besvare/afslutte opkald**.

# <span id="page-19-2"></span>*4.16 Opdatere Android*

Softwaren i Samsung Galaxy Xcover 3 udvikles løbende, og en meddelelse om tilgængelig programopdatering kan vises. Følg instruktionerna som vises for at updatere Android. Dette vil ikke påvirke Handi-programmet.

# <span id="page-20-0"></span>**5. Apps i Handi Xcover 3**

Apps, der er en forkortelse af "applikationer", er de programmer, der er installeret i telefonen. Man kan skelne mellem følgende apps i Handi 5:

- *Handi-apps*. De apps, der er udviklet specielt til Handi 5: Fx Kalender, Kontakter, Skema, Kriseplan, Hurtigindstillinger etc.. De har alle den samme lille h5-logo nederst til højre på ikonet: b
- *Standard-apps*. De apps, der indgår i Android og er lidt forskellige på de forskellige telefonmodeller. F.eks. Telefon, Meddelelser, Lommeregner, Maps og E-mail.
- *Tredjeparts-apps*. Apps, der er downloadet via *Play Butik*. F.eks. rejseplanlægning, lydbogslæser, nyheder, Spotify og Facebook.

Handi-apps beskrives på en overskuelig måde i *Brugervejledning Handi 5*. For en mere detaljeret beskrivelse, se Brugervejledning for de forskellige Handi-apps. Funktionsbeskrivelserne findes på den USB-nøgle, der blev leveret sammen med **Handi Xcover 3,** men kan også downloades fra Abilias hjemmeside, [www.abilia.dk.](http://www.abilia.dk/)

Der er en oversigt over standard-apps i dette kapitel.

Der er en generel beskrivelse af download af apps sidst i dette kapitel.

# <span id="page-20-1"></span>*5.1 Kortfattet beskrivelse af Standard-apps*

Nedenfor beskrives kort de vigtigste standard-apps, som de ser ud og fungerer i **Handi Xcover 3.**

For mere information se også *original-Håndbogen for Samsung Galaxy Xcover 3*. (Bemærk, at ikke alle funktioner i original-Håndbogen stemmer overens med Handi Xcover 3). Original-Håndbogen findes som pdf på den USB-nøgle, der blev leveret med.

## <span id="page-20-2"></span>**5.1.1 Telefon**

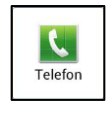

*Telefon* er Androids standard-app til at ringe op og tage imod telefonsamtaler. Der anbefales dog at man i stedet bruger Handi-app'en *Telefon.* Der kan du få talestøtte, nemmere samtalelister og mulighed at gemme nye telefonnummer i Handi-kontakter. Handi-app'en *Telefon* kan også bruges til at ringe. I begge tilfælde bruges Androids telefon app for selve samtalerne.

For at ringe et **telefonnummer** op skal man vælge fanen "Tastatur" øverst. Herefter indtaster man det ønskede telefonnummer ved at trykke på tallene og til sidst trykke på den *grønne telefonrør*.

For at **ring en kontakt op** skal man vælge fanen "Kontakter" og herefter vælge den ønskede kontakt på listen. Derefter trykker man på det telefonnummer, man vil ringe til (der kan være flere angivet).

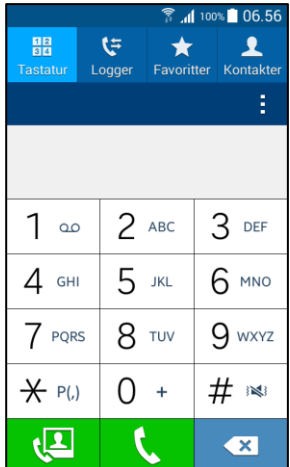

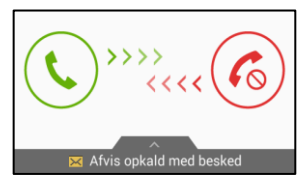

For at **svare** på en indkommende samtale skal man sætte fingeren på den *Grønne telefonrør*-knappen trække den til højre.

For at afvise samtalen trykker man på det *røde telefonrør* og trække den til venstre.

Opkald kan også afvises med en meddelelse (sms), træk fanen op og vælg en

afvisningsmeddelelse. Du redigerer afvisningsmeddelelsen ved at trykke på  $\Box$  og så vælge **Indstillinger|Opkald|Opkaldsafvisning|Konfigurer beskeder ved afvist opkald**.

For at **afslutte** samtalen trykker man på den røde knap *Afslut samtale.*

**Mistede samtaler** vises i fanen "Logger".

**Nye mistede samtaler** vises i statusfeltet (Standard-layout). Man får også en tydelig meddelelse, når man har mistede samtaler.

Man kan ligeledes besvare et opkald med funktionsknappen *Hjem,* og afslutte samtalen med *Power*-knappen, se *4.15 [Besvare og afslutte opkald.](#page-19-1)*

#### **5.1.2 Kamera**

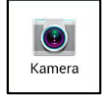

Med det indbyggede kamera kan man tage sine egne billeder. Billederne lagres på hukommelseskortet. Billederne kan herefter overføres til PC'en ved hjælp af programmet HandiTools. Man kan også bruge kameraet til at tage billeder, der skal bruges direkte i forskellige apps, f.eks. kan man fotografere en person, når man lægger ham/hende ind som en kontakt.

Når man starter *Kamera*, vises søgerbilledet. Det kan være stående eller liggende. For at tage et billede, skal man trykke på **eller på** *Xcover***-knappen (14)**. Man zoomer med *Volum*-knappen (13) eller ved at trække to fingre fra hinanden på skærmen.

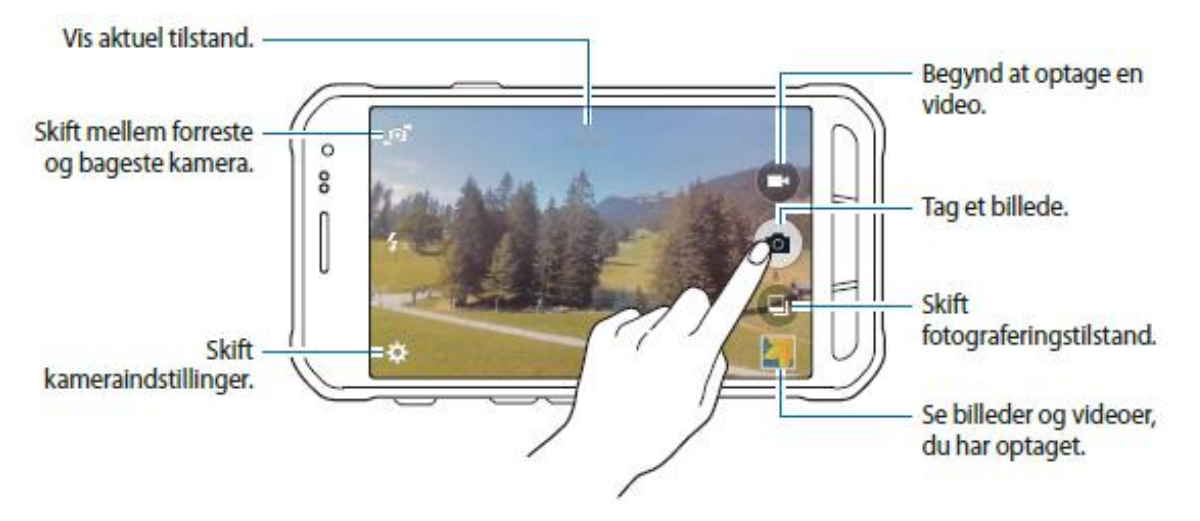

#### **5.1.3 Meddelelser**

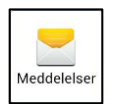

*Meddelelser* er den indbyggede app for at kunne sende og modtage sms og mms. For tekstmeddelelser kan man fordel anvende Handi-app *Kontakter* og *Sms,* hvilket giver talestøtte og mulighed for at bruge Standardbeskeder.

Der vises en liste med indkomne og afsendte meddelelser.

For at skrive en ny meddelelse trykker man på *Skriv*-knappen  $Z$ . så vises billedet til højre.

Man angiver modtager i feltet *Angiv modtager* eller trykker på knappen ved siden.

Herefter trykker man på feltet *Skriv meddelelse* og skriver meddelelsen.

For at tilføje et billede (mms) trykker man på *Vedhæfte*-knappen og vælger et eksisterende billede eller tager et nyt billede med kameraet.

Når meddelelsen er færdig, trykker man på *Send-*knappen **For at format** sende den.

Hvis man har fået en meddelelse, vises dette i statusfeltet. Når man åbner *Meddelelser*, vises kontakten med den senest modtagne/afsendte meddelelse øverst i listen.

OBS! Primært anvendes Handi-app´en *Sms* for at advisere og vise indkommende sms. Handi-app´en *Sms* kan også modtage mms (billeder). Øvrige mms håndteres via *Meddelelser*.

#### **5.1.4 Galleri**

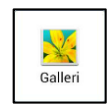

*Galleri* er en app, der viser billeder og film på hukommelseskortet. De billeder, der tages med kameraet vises i kronologisk orden i "Kamera".

#### **5.1.5 Maps**

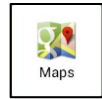

Google Maps er en let anvendelig kortfunktion, som giver information om lokale virksomheder, såsom virksomhedens adresse, kontaktoplysninger og rutebeskrivelse.

Den blå pil viser, hvor telefonen befinder sig: "Min position".

Det er nemt at zoome på kortet. Man skal bare dobbelttrykke. Man kan også zoome med knapperne -/+.

Placer fingeren på skærmen og træk ud på det sted, du vil se nærmere på.

Tryk på For at søge på en adresse.

Tryk på  $\bullet$  For at vise aktuel placering.

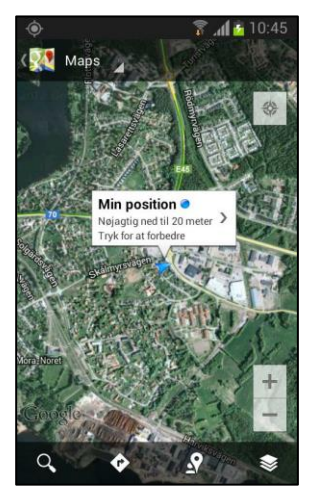

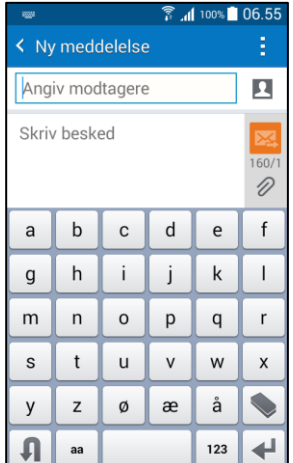

#### **5.1.6 Lommeregner**

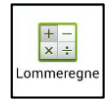

*Lommeregner* er en enkel minilommeregner med de fire regningsarter.

#### **5.1.7 Internet**

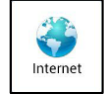

Med *Internet* kan man surfe på nettet med telefonen.

Man trykker på indtastningsfeltet, hvor man kan indtaste sine søgeord eller en webadresse. Der vises et tastatur til indtastning.

På websteder kan man zoome ind/ud ved hjælp af dobbelttryk. Man kan også zoome ved at klemme fingrene sammen eller trække dem fra hinanden.

Når man trykker på funktionsknappen *Menu* (1) vises en menu, hvor man har forskellige valgmuligheder.

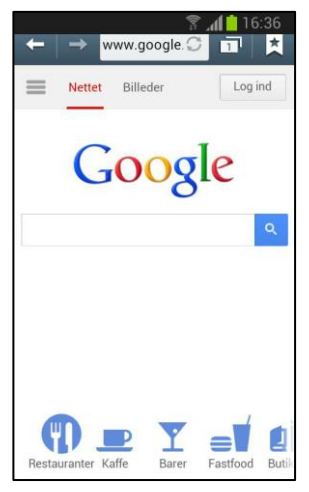

#### **5.1.8 Play Butik**

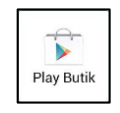

Man kan have *Play Butik* som en genvej på Startmenuen. Hvis man ikke ønsker, at brugeren selv skal kunne downloade apps, kan man i stedet starte en Play Butik via Indstillinger.

Når man har valgt *Play Butik*, vises billedet til højre.

Man trykker på knappen  $\Omega$  for at søge efter apps.

Hvis man trækker med fingeren, kan man bladre til venstre og se forskellige kategorier.

Hvis man bladrer til højre, vises apps i forskellige "toplister".

Når man trykker på funktionsknappen *Menu* (1) vises en menu, hvor man kan foretage forskellige valg.

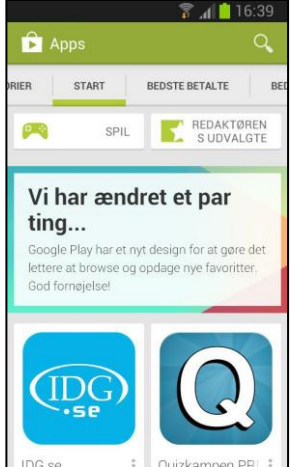

#### **5.1.9 Gmail**

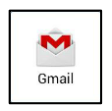

Når man har tilsluttet en Google-konto til **Handi Xcover 3** (se *[4.6 Google](#page-15-2)[konto](#page-15-2)*) kan man anvende app'en *Gmail* til at sende og modtage e-mail via telefonen. Der skal ikke foretages yderligere indstillinger.

#### **5.1.10 E-mail**

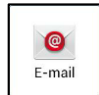

Hvis man har andre e-mailkonti end Google, kan man tilslutte dem til standardmappen *E-mail.*

Kontooplysninger fås hos kontoudbyderen. Hvis man vil indlægge en konto, starter man *E-mail*, og guiden "Konfig. E-mail" vises.

#### <span id="page-24-0"></span>*5.2 Download apps*

Hvis man vil have adgang til andre apps, end Handi-apps og standard-apps skal man downloade dem via *Play Butik*. Det kan være apps som Spotify, Facebook, rejseplanlægning, lydbogslæser, etc.

For at komme til Play Butik, trykker man knapkombinationen, se *4.2.2 [Knapkombinationen](#page-14-1)*, og vælger *Play Butik* i Indstillingsmenuen. (Eller via Startmenuen, hvis den er indstillet til det).

For at man kan downloade er det nødvendigt, at man har en Google-konto koblet til telefonen, se kapitel *[4.6 Google-konto](#page-15-2)*.

#### **5.2.1 Overvejelser før man downloader en app**

Der er meget, man bør overveje, før man downloader en app, bl.a.

#### *Hvordan finder jeg den rigtige app i Play Butik?*

Brug relevante søgeord. Hvis man ønsker et bedre overblik, når man søger efter en app, kan man på en PC surfe på [https://play.google.com/store.](https://play.google.com/store)

Udbuddet af apps er næsten uendeligt i dag. For at finde apps, der er velegnede til personer med kognitive funktionsnedsættelser, kan man finde tips på f.eks. Hjælpemiddelinstituttets hjemmeside og på forskellige diskussionsfora.

#### *Koster app'en noget?*

Selv om der står, at app'en er gratis, kan der af og til støde udgifter til, såkaldte "in app purchases", hvor man tilbydes at betale for forskellige opgraderinger inde i app'en.

#### *Er app'en god og sikker?*

Læs anmeldelserne af app'en. Apps fra store firmaer er som regel sikre.

Disse aspekter vil ikke blive taget op i denne Brugervejledning.

#### *Sådan downloader man en app!*

Nedenfor gives et eksempel på, hvordan man finder og downloader app'en "Vejret 5 dage":

- 1. Start Play Butik.
- 2. Tryk på knappen Q.
- 3. Skriv *Veiret 5 dage* i søgefeltet og tryk på **+** eller vælg ud af listen som vises for at starte søgningen.
- 4. Der vises en liste med søgeresultater. Tryk på den ønskede app.
- 5. Læs beskrivelse og anmeldelser om app'en, tryk herefter på *Installer.*
- 6. Information om hvilke bemyndigelser, app'en kræver, vises. Tryk på *Accepter*.
- 7. Vent, mens app'en downloades. Det kan tage lidt tid, hvis man er tilsluttet via mobildata.
- 8. Færdig. App'en *Vejret 5 dage* er nu installeret og findes sidst i Startmenuen. (Man kan ændre på app'ens placering i Startmenuen, se *Brugervejledning Handi 5*).

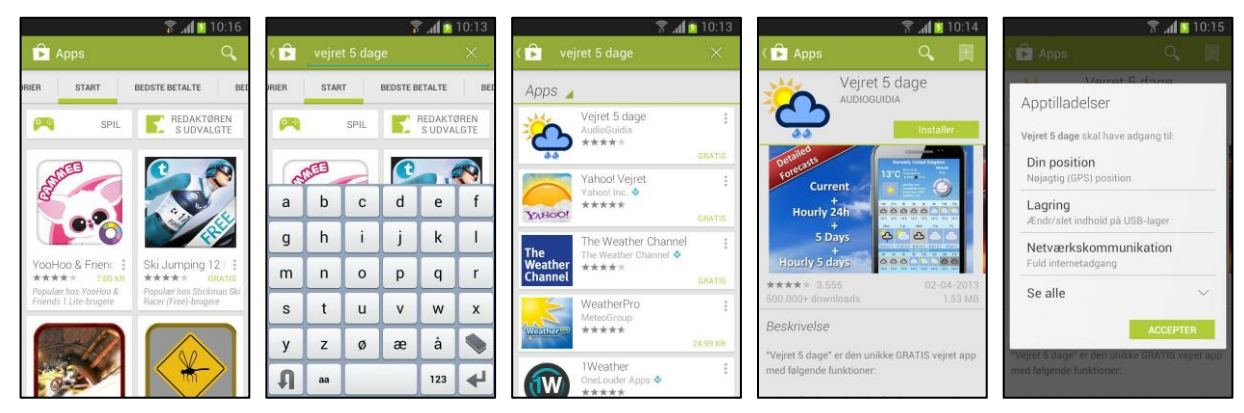

# <span id="page-25-0"></span>*5.3 Fjern apps*

Man bør tænke på ikke at have for mange apps installeret. Hvis man har downloadet flere forskellige apps for at prøve, hvilken der passer bedst, er det en god idé at fjerne de apps, som man ikke kommer til at bruge. Man har måske downloadet og prøvet forskellige vejrapps eller lydbogslæsere og fundet en, som man er tilfreds med. Så er det en god idé at fjerne de andre.

#### For at fjerne apps går man til **Indstillinger|Android**

**Indstillinger|Enhed|Programmanager**. Der vises en liste med downloadede apps. Man skal trykke på den app, der skal fjernes (*Ringdroid* i eksemplet nedenfor).

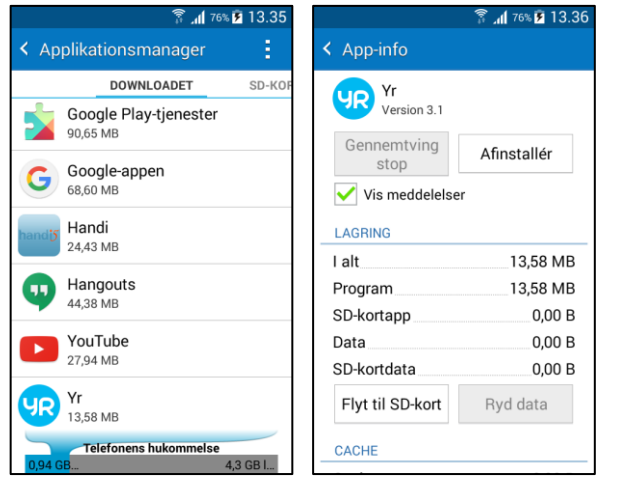

Tryk på knappen *Afinstaller* for at fjerne den valgte app.

#### **5.3.1 Skjule apps**

Man kan have apps i **Handi Xcover 3** men vælge ikke at vise dem i Startmenuen. Dette kan f.eks. være en god idé, hvis man vil introducere en app senere.

I **Indstillinger|Startmenu|Organisere apps** vælger man hvilke apps, der skal vises i Startmenuen og i hvilken rækkefølge. Se *Brugervejledning Handi 5.*

# <span id="page-26-0"></span>**6. Håndtering af apparatet**

# <span id="page-26-1"></span>*6.1 Tænd og sluk*

**Handi Xcover 3** tændes og slukkes ved, at du trykker på *Power*knappen (5). Det der egentlig sker, når du slukker med *Power*knappen, er at skærmen slukkes og maskinen går i standby.

Hvis du ikke anvender Handi i 1 minut går den automatisk i standby. (Denne tid kan ændres, se kapitel *6.13 [Skærmens](#page-32-2)  [tidsgrænse.](#page-32-2)*

Når apparatet er på standby, 'vågner' det automatisk ved alarm og indkommende samtaler/sms/mms.

For at **slukke apparatet helt** skal du holde *Power*-knappen nede i mere end 3 sekunder. Herefter vises dialogboksen til højre.

Når du trykker på **Sluk** slukkes apparatet helt. OBS! Dermed slukkes også for alarmen, indkommende telefonsamtaler og beskeder.

For at starte **Handi Xcover 3** igen trykker du en gang på *Power*knappen i omkring 3 sekunder, hvor efter **Handi Xcover 3** genstarter.

# Telefonindstillinger  $\bigcirc$  Sluk Flytilstand Genstart

*Power*knap

# <span id="page-26-2"></span>*6.2 Genstart*

Der kan være brug for at genstarte **Handi Xcover 3**, hvis en funktion "hænger". En Genstart tager ca. 1 minut. Sluk apparatet helt (som beskrevet ovenfor i kapitel *[6.1 Tænd](#page-26-1)  [og sluk](#page-26-1)* ovenfor). Alternativt kan man slukke den helt ved at fjerne batteriet.

Tænd herefter Handi igen med *Power*-knappen. Hvis det er indstillet, at du skal have PINkodekontrol, (se kapitel *6.15 [PIN-kode](#page-33-1)*) skal du indskrive PIN-koden, før Startmenuen vises og du kan anvende **Handi Xcover 3**.

# <span id="page-26-3"></span>*6.3 Opladning og batterihåndtering*

**Handi Xcover 3** oplades ved at tilslutte strømadapteren. Kablet sluttes til **Handi Xcover 3** i opladninsporten (15) som vist og strømadapteren sluttes til et strømudtag.

Når **Handi Xcover 3** er sluttet til en computer, oplades den automatisk.

Man kan se batteriniveauet i i statusfeltet øverst på skærmen (Standard-layout) eller i Hurtigindstillinger, se *[6.3.3 Kontrollér](#page-27-1)  [batteriniveau](#page-27-1)*.

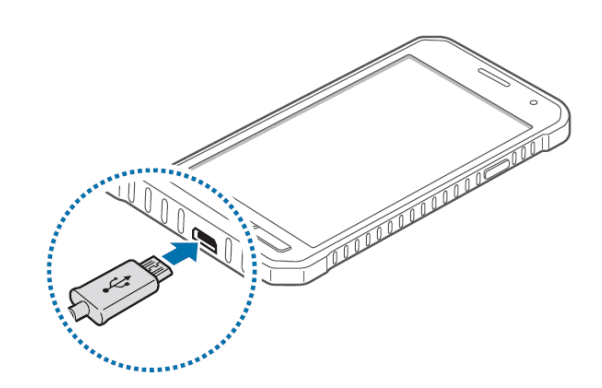

Hvor længe batteriet rækker, afhænger naturligvis af, hvor meget du anvender **Handi Xcover 3**. En god rutine er at **oplade Handi hver nat**, så fungerer den pålideligt hele dagen.

#### **6.3.1 Handi Xcover 3 er fuldstændig afladet**

Hvis Handi Xcover 3 er helt afladet (der sker ikke noget, når du trykker på *Power*knappen), skal du begynde med at lade den op med strømadapteren som beskrevet ovenfor. Det tager ca. 3 timer at oplade en helt afladet Handi.

#### **6.3.2 Advarselsmeddelelse "Forbind oplader"**

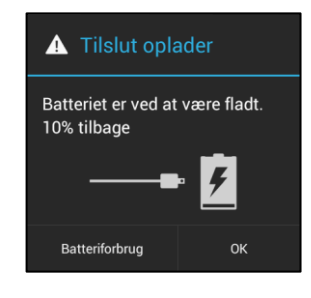

Når batteriet er afladet til ca. 15 % af sin fulde kapacitet, vises en advarsel om, at batteriet trænger til opladning, se billedet til venstre.

Når du klikker på *OK*, forsvinder advarslen, og **Handi Xcover 3** kan fortsat anvendes. Dog bliver advarslen vist med jævne mellemrum.

Batteriet får med tiden en dårligere ydelse, dvs. det aflades hurtigere. Efter nogle år kan der være brug for at udskifte det.

#### <span id="page-27-1"></span>**6.3.3 Kontrollér batteriniveau**

Det er nemt at se batteriniveauet i statusfeltet (Standard-layout).

Hvis statusfeltet ikke er tilgængeligt, eller hvis man ønsker at se batteriniveauet mere detaljeret, kan man kigge i Hurtigindstillinger, se billedet til højre.

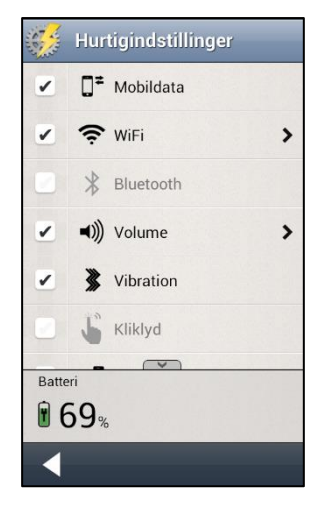

## <span id="page-27-0"></span>*6.4 Lyd*

Lydstyrken kan indstilles på flere måder.

#### **6.4.1 Lydregulering**

Mens man f.eks. lytter til musik eller en lydbog, kan man nemt ændre på lydstyrken (medievolumen) ved at trykke på *Lydstyrke-*knappen  $(13)$ .

Mens man taler i telefon, kan man også ændre lydstyrken for samtalen på samme måde

Når man trykker på *Volum*-knappen vises det øverste billedet på skærmen, hvis man trykker på tandhjulet vises det nederste billede og man får mulighed for at ændre volumen på andre af telefonens lyde.

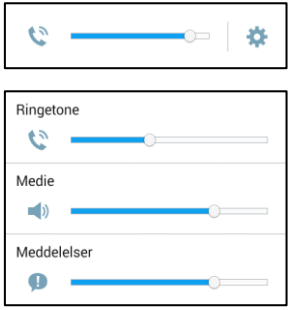

#### **6.4.2 Lydstyrke indstillinger**

Via *Hurtigindstillinger* kan man nemt ændre de forskellige styrker:

Når man trykker på pilen til højre for *Volume* vises billedet "Lydstyrkeindstillinger". Her kan man indstille alle lydstyrker individuelt:

- Lydstyrke ved indkommende samtale
- Samtale-lydstyrke
- Lydstyrke for media (fx talesyntese)
- Lydstyrke ved beskeder (fx sms)
- Lydstyrke ved alarm

Lydstyrken justeres ved at trykke på det ønskede niveau på listen.

Ved at trykke på *Play*-knappen **b** kan man aflytte den indstillede lydstyrke.

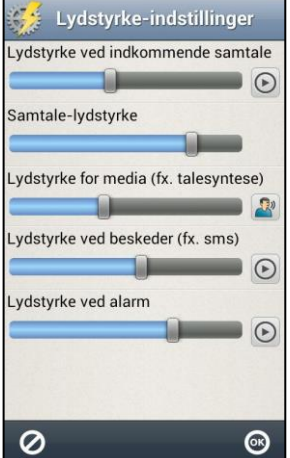

#### **6.4.3 Ringetone**

Via *Hurtigindstillinger* indstiller man det ringetone, man vil have.

Man kan også gå via **Indstillinger|Android Indstillinger|Enhed|Lyd|Ringetone og meddelelser|Ringetoner** og trykke på *Tillføj* og her vælge blandt alle lydfiler som ligger i Handi.

Der findes også apps med alarmlyde og ringetoner, f.eks. *Ringdroid* (på engelsk). Med Ringdroid er det muligt at "klippe" en del af en melodi eller indspille en lyd.

Man kan tilføje egne alarmlyde. De kan for eksempel være i mp3-format, men mid, aac og ogg fungerer også. Tilslut Handi til pc og opret en mappe media\audio\ringtones, hvor lydfilerne lægges ind.

#### **6.4.4 Alarmlyd**

Hvis Alarmlyd er indstillet, så den vises i Kalendermenuen i Kalender, kan man indstille de alarmlyde, som de forskellige aktiviteter, timere og påmindelser skal have der. Ellers foretages indstilling af alarmlyde i **Indstillinger|Kalender|Alarmlyd**.

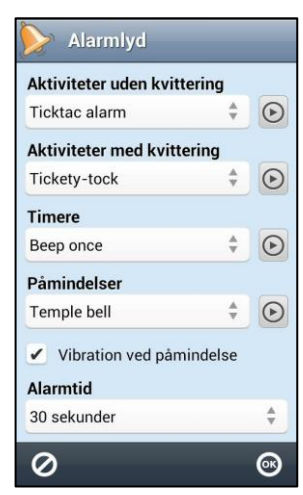

Man kan indstille separate lyde til *Aktiviteter uden kvittering*, *Aktiviteter med kvittering*, *Timere og Påmindelser.*

Man vælger alarmlyd ved at trykke på alarmlydens navn. Der vil så blive vist en liste med de tilgængelige alarmlyde. Ved at trykke på

 $P$ lay-knappen  $\odot$  kan man afspille den valgte alarmlyd.

For påmindelsesalarm findes også muligheden *–Ingen lyd-* i listen samt afkrydsningsfeltet *Vibration ved påmindelse*. Hvis man vælger dette, vil alle påmindelser være lydløse, men med vibration.

Alarmtiden, dvs. den tid som alarm og påmindelser skal lyde/vibrere kan indstilles under *Alarmtid*, *15 sekunder, 30 sekunder, 1 minut, 2 minutter og 5 minutter*. ("Alarmsignal" afspiller lyden et øjeblik.)

Man kan indlægge sine egne alarmlyde. Det skal være i mp3-format, (men mid, aac og ogg fungerer også). Tilslut Handi til PC (USB-masselagring) og opret en mappe media\audio\alarms hvor lydfilerne skal lægges. Man kan også anvende Ringdroid til alarmlyde. De kan efterfølgende vælges i billedet ovenfor.

#### **6.4.5 Kliklyd**

Via *Hurtigindstillinger* kan man indstille om man vil have en kliklyd som bekræftelse, når man trykker på knapper osv. i apps.

## <span id="page-29-0"></span>*6.5 Vibration*

Via *Hurtigindstillinger* kan man vælge vibration på/af.

Hvis du krydser vibration af, vil Handi vibrere ved indgående opkald og meddelelser (fx sms/mms). Denne indstilling påvirker ikke, Handi-kalenderens alarmer for aktiviteter, timere eller påmindelser (for disse alarmer gælder den indstilling som er lavet i Kalender for den respektive alarm).

#### <span id="page-29-1"></span>*6.6 Skærmlås og sikkerhedslås*

Skærmlås indebærer, at alle knapper, selv dem på skærmen, er låst så de ikke kan aktiveres ved en fejl.

Hvis skærmlås er valgt aktiveres det så snart skærmen slukkes. Hvis en alarm går i gang, telefonen ringer eller der kommer en sms, låses skærmlåsen automatisk op, så du kan kvittere, svare eller læse som sædvanligt.

#### *Åbning af skærmlåsen:*

Trykk på *Power*-knappen (5) eller Funktionsknappen *Hjem* (2) når skærmen er slukket. Placer fingeren på skærmen, og træk i nogen retning for at låse op.

#### *Sæt skærmlåsen til:*

Sluk for skærmlåsen ved at trykke på *Power*-knappen (5).

Via **Indstillinger|Android Indstillinger|Enhed|Låseskærm|Skærmlås** indstiller man om skærmlåsen skal anvendes. Vælg "Stryg" for at indstille skærmlås eller "Ingen" for ikke at anvende skærmlås.

Man kan desuden vælge at have en **sikkerhedslås**, som man skal angive inden **Handi Xcover 3** åbnes helt, og man kan anvende telefonen. De muligheder for sikkerhedslåse, der anbefales, er Mønster eller PIN-kode:

#### **6.6.1 Mønster**

Man indstiller den grafiske adgangskode i **Indstillinger|Android Indstillinger|Enhed| Låseskærm|Skærmlås|Mønster**. Følg instruktionerne på skærmen.

Man skal angive en reserve-Pin kode for at kunne låse telefonen op, hvis man glemmer mønsteret. (Du kan også låse op med en Google-konto)

Kontrollere også indstillingerne for **Lås automatisk** og **Lås straks med tænd/sluk knappen**.

#### **6.6.2 PIN-kode**

Man indstiller PIN-kode i **Indstillinger|Android Indstillinger|Enhed|Låseskærm| Skærmlås|PIN-kode.** Følg instruktionerne på skærmen.

OBS! Google-konto kan ikke låses op, hvis du glemmer PIN-koden.

Kontrollere også indstillingerne for **Lås automatisk** og **Lås straks med tænd/sluk knappen**.

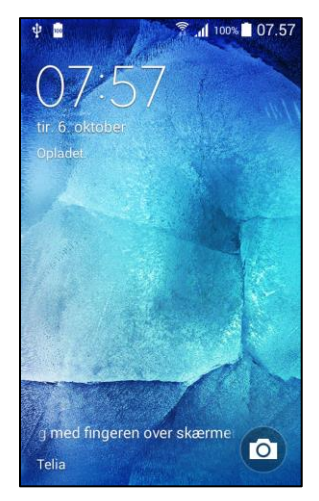

# <span id="page-30-0"></span>*6.7 Tastatur*

Man kan vælge mellem forskellige tastaturer i **Handi Xcover 3**.

Handi-tastatur er standard. Fordelen ved Handi-tastaturet er, at det har store taster og talestøtte.

Standardtastaturet har små taster, men giver ordprædiktion.

Man vælger tastatur i **Indstillinger|Android Indstillinger| System|Sprog og input|Tastaturer og indtastningmetoder**.

*OBS! Handi Tastatur skal være afkrydset, for at man kan vælge det under Standard.*

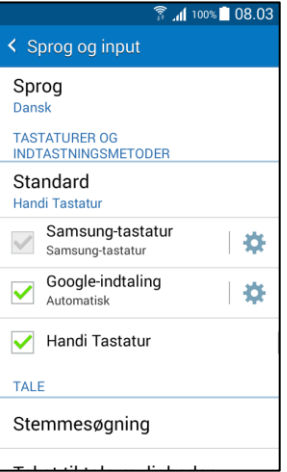

## <span id="page-30-1"></span>*6.8 Mobildata*

Via *Hurtigindstillinger* kan man tilslutte Handi til Internet via det mobile bredbånd (uden WiFi). Når man krydser af i *Mobildata* kan **Handi Xcover 3** tilsluttes Internet via det mobile bredbånd. Denne tilslutning vil da anvendes når **Handi Xcover 3** ikke har tillgang till WiFi (se herunder).

*OBS! Man bør have fri surfing på sit telefonabonnement, ellers kan denne indstilling medføre betydelige udgifter.*

#### <span id="page-30-2"></span>*6.9 WiFi*

Via *Hurtigindstillinger* kan man tilslutte til WiFi. (Er en genvej til Androids Wifi-indstillinger).

Når man krydser af i WiFi kan **Handi Xcover 3** tilsluttes et trådløst netværk. Når man er inden for rækkevidde af det trådløse netværk, vil **Handi Xcover 3** automatisk vælge denne tilslutning til internettet, ikke det mobile bredbånd. Det er oftest både billigere og hurtigere at være sluttet til et trådløst netværk end at være opkoblet med mobilt bredbånd.

Dog kan det i visse situationer være godt at lukke af for det trådløse netværk, hvis det fungerer upålideligt.

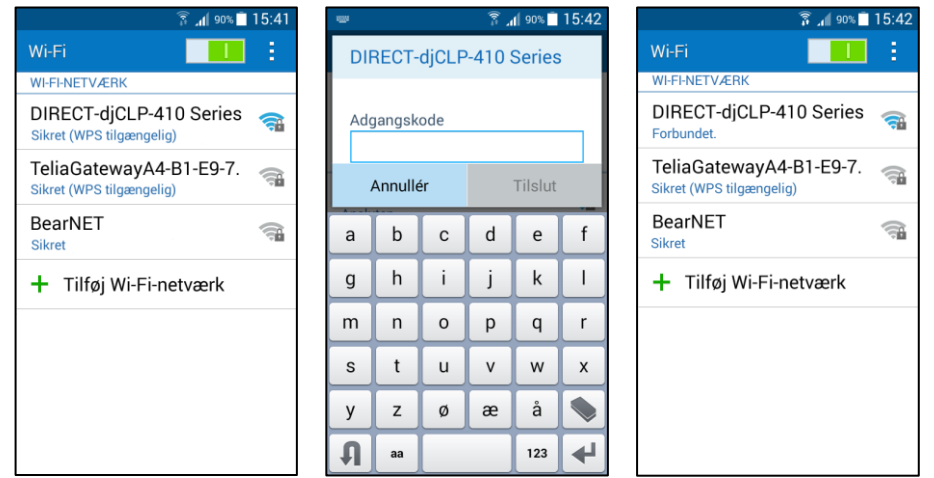

Når man trykker på *WiFi* i *Hurtigindstillinger* vises det første billede.

Her ser man hvilke trådløse netværk, der er tilgængelige. Når man peger på det netværk, man vil tilslutte sig, vises det andet billede.

Man angiver adgangskode og trykker på *Tilslut*. Herefter vises det tredje billede med information om, at man er tilsluttet til det valgte netværk.

# <span id="page-31-0"></span>*6.10 Bluetooth*

Via *Hurtigindstillinger* kan man tilslutte Bluetooth. (Er en genvej til Androids Bluetoothindstillinger).

Hvis man vil tilslutte et Bluetooth-headset eller en højttaler, skal man krydse af i ruden *Bluetooth* og herefter trykke på pilen til højre. Følgende billede vises.

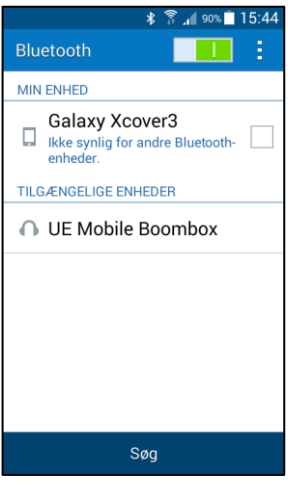

Man stiller Bluetooth-headsettet/højtaleren i "parringstilstand" (se brugsanvisningen for headset/højtalere) og trykker på *Søg*. Tilgængelige enheder vises på listen.

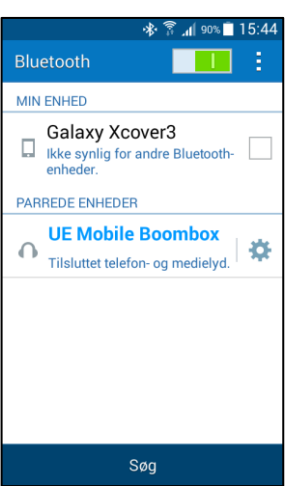

Tryk på navnet på den enhed, du vil tilslutte, og tryk derefter på *OK,* og telefonen og headsettet kobles sammen.

Nu vil headsettet fungere sammen med **Handi Xcover 3**, f.eks. når man ringer eller lytter til musik/lydbøger.

Næste gang, man tager headsettet på og krydser af i Bluetooth, vil enhederne automatisk finde hinanden.

Bluetooth bruger en del strøm. Det er derfor godt at slukke for funktionen, når man ikke bruger den.

## <span id="page-32-0"></span>*6.11 Flytilstand*

Via **Indstillinger|Android Indstillinger|Forbindelse|Flytilstand** kan man indstille **Handi Xcover 3** i *Flytilstand*.

Ved at markere *Flytilstand* lukkes af for al radiokommunikation, dvs. at hverken *telefon*, *WiFi* eller *Bluetooth* fungerer. I øvrigt fungerer telefonen som den plejer. Denne tilstand forlanges i forbindelse med flyrejser og besøg i en del bygninger, f.eks. sygehuse.

OBS! Ind imellem er det ikke tilstrækkeligt med flytilstand, men telefonen skal slukkes helt, se *[6.1 Tænd og sluk](#page-26-1)*.

Man kan også holde *Power*-knapper trykket ned i mere end 3 sekunder. Meddelelsesruden til højre vil så blive vist. Man trykker på *Flytilstand,* når man vil vælge det

For at lukke for *Flytilstand* skal man trykke på *Power*-knappen i mere end 3 sekunder og vælge *Flytilstand*.

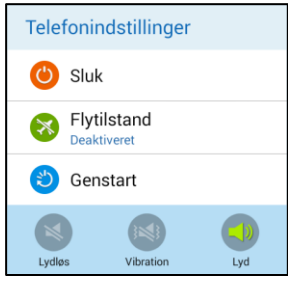

# <span id="page-32-1"></span>*6.12 Roter skærm*

Via *Hurtigindstillinger* kan man indstille, hvordan skærmen skal fungere. Hvis *Roter skærm*  er valgt, og man vipper telefonen, drejer billedet og vises på den anden led. (Dette gælder ikke alle apps). F.eks. vil Handi-tastaturet så vise et liggende tastatur.

At læse tekst i "landskabsvisning" i stedet for "portrætvisning" er ofte lettere. Man kan dog ind imellem ønske at afbryde rotationsfunktionen, f.eks. når telefonen ligger på et bord, kan den rotere vilkårligt, hvilket kan være forstyrrende.

## <span id="page-32-2"></span>*6.13* **Skærmens tidsgrænse**

Via *Hurtigindstillinger* kan man indstille *Skærmens tidsgrænse*, det vil sige hvor lang tid, der skal gå, inden Handi Xcover 3 automatisk går i hvileposition (skærmen slukkes), når den går på batteristrøm. Følgende billede vises.

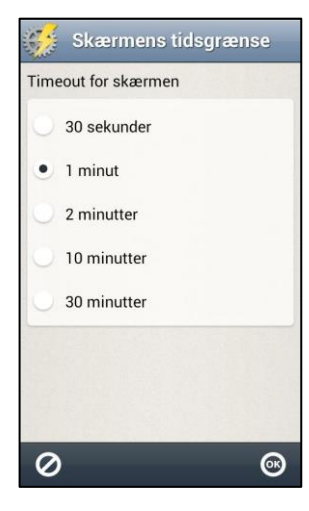

Her indstiller man, hvor længe skærmen skal være tændt, efter at man har brugt enheden.

Det kan opleves som besværligt, hvis den slukker for hurtigt, men på den anden side bruger den mere strøm, hvis den er tændt længe.

Normalt er denne tid sat til 1 minut, men den kan sættes til *30 sekunder, 1, 2, 10* eller *30 minutter.*

*Bemærk! Jo længere tidsgrænse desto højere strømforbrug*.

Den nye indstilling bliver gemt, når man trykker på *OK*.

# <span id="page-33-0"></span>*6.14 Dato og tid*

Dato og tid indstilles normalt automatisk via information fra netværket, men hvis man ikke er opkoblet via mobilt bredbånd eller trådløst netværk, fungerer det ikke. Det er også lidt forskelligt, hvor godt det fungerer med de forskellige operatører.

Man kommer til indstillingen via **Indstillinger|Android Indstillinger|System|Dato og tid**. Følgende billede vises.

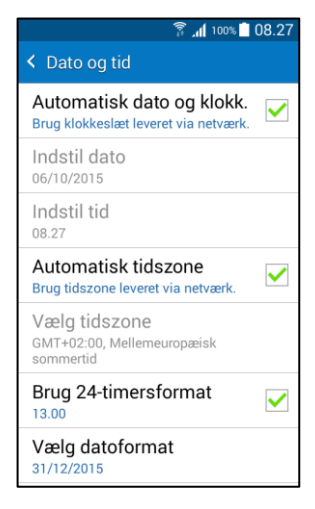

Normalt er muligheden *Automatisk dato og klokke...* krydset af, men hvis den ikke fungerer tilfredsstillende, kan man afkrydse den. Så kan dato og tid indstilles manuelt.

For at ændre tidszone fjerner man hakket i *Automatisk tidszone* og vælger herefter den ønskede tidszone.

#### <span id="page-33-1"></span>*6.15 PIN-kode*

Når du køber et telefonabonnement, enten et taletidskort eller et sædvanligt abonnement, får du et SIM-kort. Til SIM-kortet hører en PIN-kode og en PUK-kode.

PIN-koden skal skrives ind for at starte Handi Xcover 3 (se kapitel *[3. Ibrugtagning af](#page-10-0)  Handi [Xcover](#page-10-0) 3*). Denne PIN-kode skal du også skrive ind ved genstart af Handi Xcover 3 (se kapitel *6.2 [Genstart](#page-26-2)*). Hvis du skriver forkert kode tre gange, så låser SIM-kortet, og du skal anvende PUK-koden for at åbne det. For mange brugere af **Handi Xcover 3** kan dette være uheldigt, og vi anbefaler derfor, at du lukker for PIN-kodekontrollen i **Indstillinger| Android Indstillinger|System|Sikkerhed|SIM-kortlås|Konfigurér SIM-kortlås**. Her kan man også ændre PIN-kode.

PIN-kodekontrollen er kun en tyveribeskyttelse for selve SIM-kortet (du kan ikke anvende SIM-kortet i en anden telefon, hvis du ikke kender PIN-koden).

Vil brugeren have en integritetsbeskyttelse, anbefales anvendelse af **sikkerhedslås**, se *6.6 Skærmlås og [sikkerhedslås](#page-29-1)*.

#### <span id="page-33-2"></span>*6.16 Telefonens hukommelse og hukommelseskort*

Handi Xcover 3 har to hukommelser: den interne telefonhukommlese og et eksternt hukommelseskort.

På **telefonens hukommelse** gemmes alle brugerdata til Handi. Handi. Her gemmes også alle de billeder, der tages med telefonens kamera.

**Hukommelseskortet er et** micro-SDHC. Det anvendes ikke fra start, men det er muligt at ændre, så kamerabillederne gemmes på hukommelseskortet.

#### **6.16.1 Kamerabilleder på hukommelseskortet**

Hvis man tager mange billeder med telefonen, og ikke vil fylde hele telefonens hukommelse med billeder, kan man vælge at gemme billederne på hukommelseskortet i stedet. Dette giver dog begrænsninger i håndteringen af billederne, afhængigt af Android versionen:

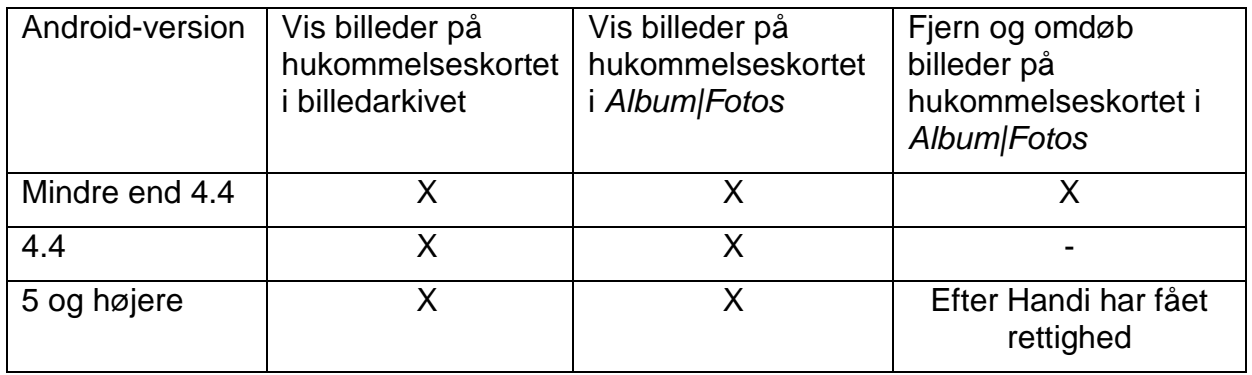

Handi Xcover 3 har Android v4.4, men opgradering til v5 er lovet. Det indebærer at billederne på hukommelseskortet ikke kan slettes fra *Album|Fotos*. Overvej derfor følgende inden du vælger at gemme kameraets billeder på hukommelseskortet:

- Tager du så mange billeder eller har du så mange apps, at telefonens hukommelse måske ikke er tilstrækkelig?
- Kan du undvære at slette kamerabilleder via *Foto*? (De kan slettes fra standardappen *Galleri*.)

Hvis du kan svare ja til disse spørgsmål, så anbefales det at gemme billeder på hukommelseskortet, se nedenfor hvordan denne indstilling laves.

#### **6.16.2 Vælg lagringsplads for kamerabilleder**

Gør sådan her for at vælge, om kameraets billeder skal gemmes i telefonens hukommelse eller på hukommelseskortet.

- 1. Start Kamera-appen.
- 2. Tryk på tandhjulet og derefter på de tre prikker til højre.
- 3. Tryk på Lager.
- 4. Vælg Hukommelseskort eller Enhed.

#### <span id="page-34-0"></span>*6.17 Touch-skærm*

**Handi Xcover 3** har en *kapacitiv skærm* (ligesom alle moderne smartphones). En sådan skærm fungerer bedst om man holder apparatet i hånden når man trykker. Man behøver kun at lige røre ved skærmen, det er ligegyldigt hvor hårdt man trykker.

Kapacitive skærme har følgende begrænsninger:

- Det fungerer ikke hvis du trykker med neglen eller med en almindelig pegepind.
- Det fungerer sjældent at trykke på den med handsker.
- Det kan være svært at få skærmen til at reagere i kulde eller ekstremt tørt vejr. Det kan i sådanne situationer hjælpe at fugte fingerspidsen ved at ånde let på den.
- De fungerer ofte dårligere hvis apparatet ligger på et bord.

Hvis du er vant til en normal trykfølsom skærm, kan det i begyndelsen opleves svært, at trykke på skærmen, både at få skærmen til at reagere og at ramme rigtigt. Du vænner dig dog ganske hurtigt til det!

# <span id="page-35-0"></span>*6.18 Backup*

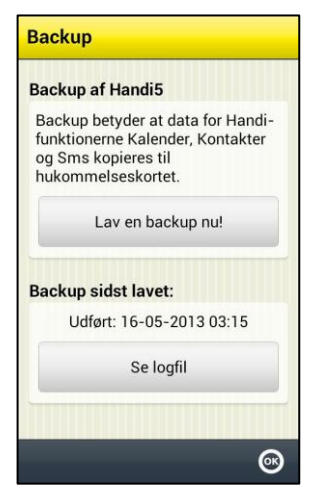

Ved Backup kopieres indstillinger og data for Handi-funktionerne Kalender, Kontakter og Sms til hukommelseskortet. Systemindstillinger som lydstyrke og baggrundsbillede følger ikke med.

Det anbefales, at du en gang imellem foretager en sikkerhedskopiering til en pc via HandiTools. Det vil betyde, at du kan genskabe det meste, selv om du helt skulle miste din Handifon, eller hvis hukommelseskortet går i stykker.

I forbindelse med backup laves en gennemsøgning af kalenderdatabasen for at fjerne aktiviteter, som er indstillet til "slet bagefter".

Med knappen *Se logfil* kan du se information om den sidste backup, og om den var vellykket.

Automatisk backup sker hver nat klokken 03:15.

Du kan manuelt foretage backup ved at trykke på knappen *Lav en backup nu!* i **Indstillinger|System|Backup**. Det kan være praktisk at gøre, før en sikkerhedskopiering via HandiTools så de sidste ændringer i kalenderen kommer med i sikkerhedskopien.

# <span id="page-35-1"></span>*6.19 Tilslutningsindstillinger*

For at kunne sende og modtage sms og mms skal meddelelsesserveren muligvis konfigureres. Dette sker automatisk hos de store operatører. Hvis man har brug for hjælp til at indstille tjenesten, kan man kontakte sin operatør.

# <span id="page-35-2"></span>*6.20 Opdatering*

#### I **Indstillinger|System|Om Handi** vises

programversion, enhedens ID og information om enheden.

Via knappen *Søg opdatering* kan man finde ud af, om der findes nyere version af softwaren.

(Opringningen koster næsten ingenting, da det er så få data, der hentes).

Hvis "Søg opdatering" giver besked om, at der er en nyere version tilgængelig, startes funktionen "Opdater Handi" automatisk, se kapitel *[6.20.1](#page-36-0)  [Opdater](#page-36-0) Handi*.

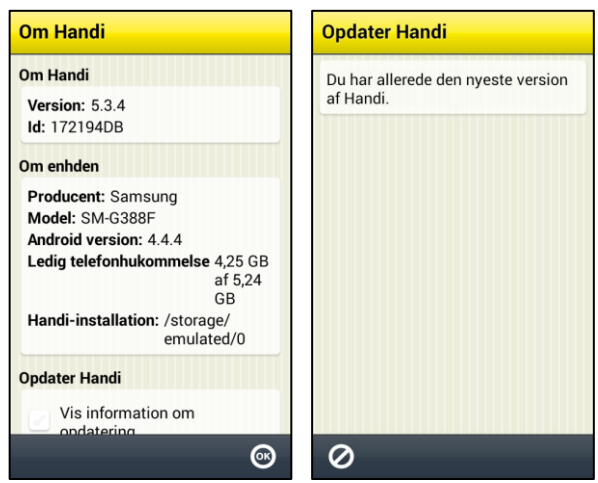

Hvis man vælger "Vis information om opdatering" kontrollerer Handi om der findes en nyere version, samtidig med der bliver lavet backup, hver nat.

Hvis der findes en nyere version vises det på ikonen for system i Indstillinger. Hvis man har en genvej til "Opdater Handi" på startmenuen får den en symbol G. En besked "Der er en ny version af Handi tilgængelig" bliver vist. Du kan derefter opdatere Handi som beskrevet i kapitel *[6.20.1 Opdater](#page-36-0) Handi*.

#### <span id="page-36-0"></span>**6.20.1 Opdater Handi**

Softwaren i Handi udvikles løbende. Det gælder både retning af småfejl, fx bugs, og nye og forbedrede funktioner. Det er derfor en god idé, at opdatere softwaren med jævne mellemrum.

Funktionen "Opdater Handi" kan startes via **Indstillinger|System|Om Handi** eller via en genvej i Startmenuen. Hvordan man indsætter en genvej beskrives i *Brugervejledning Handi 5*.

Den datamængde, der downloades, er ca. 12 MB. Det indebærer en vis udgift hvis du ikke har et telefonabonnement med fri surfing eller er tilsluttet til WiFi.

Nedenfor beskrives, hvordan man opdaterer.

- 1. Starte "Opdater Handi".
- 2. Vent på besked om, hvorvidt der findes en nyere version af programmet.
- 3. Tryk på *Hent.*
- 4. Tryk på *Installer* når opdateringen er downloadet.
- 5. Meddelelsen "Udskift program" vises, tryk på *OK.* En billede med "Bekræft og installer" kan vises, se *[6.20.2 Bekræft og installer](#page-36-1)* nedenfor.
- 6. Tryk på *Installér* i billedet "Vil du installere dette program?"
- 7. Tryk på *Hjem*-knappen (2) når den sidste side vises (andre sider kan også vises).

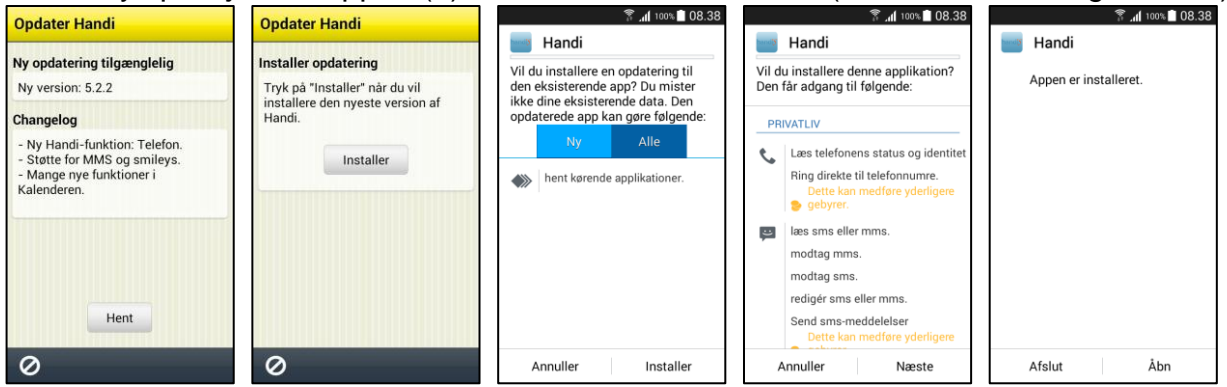

#### <span id="page-36-1"></span>**6.20.2 Bekræft og installer**

Fr o m juni 2013 har Google indført en ny, mere sikker funktion for at installere downloadede apps. Den kaldes "Bekræft og installer" og aktiveres på telefonen i forbindelse med opdatering af *Play Butik*. Funktionen indeholder en slags virusscanner og når en applikation som fx Handi5 skal opdateres (eller installeres) vises følgende side:

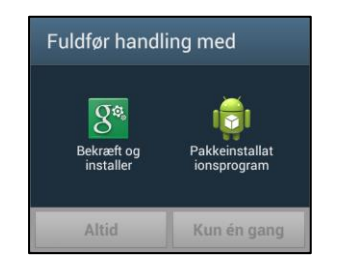

Det er en god idé at vælge *Bekræft og installer* og derefter trykke på *Alltid*. Da slipper man for at gøre dette valg næste gang en app skal installeres.

38

# <span id="page-37-0"></span>*6.21 Automatisk crash-rapportering*

**Handi Xcover 3** har indbygget automatisk crash-rapportering. Hvis der går noget galt i dine Handi-apps, vises en fejlmeddelelse og samtidig sendes information om fejlen automatisk til udviklingsafdelingen. Der sendes ingen personlige oplysninger. Dette er til stor hjælp i arbejdet med at udvikle et stabilt og velfungerende program.

Ved et eventuel crash vises følgende side. Tryk på *OK* for at starte Handi-programmet igen.

Hvis man får flere crash på én dag, så kan det være en god idé at undersøge, om der er kommet nyere versioner af programmet. Se kapitel *6.20 [Opdatering](#page-35-2)*.

## <span id="page-37-1"></span>*6.22 Skift mellem apps*

Det normale er at anvende en app ad gangen. Herefter trykker man på funktionsknappen *Hjem* for at lukke den aktive app og komme til Startmenuen og derfra vælge en anden app. Sommetider kan det være praktisk at kunne skifte mellem apps uden at være nødt til at lukke dem.

For at skifte mellem apps skal man trykke på funktionsknappen *Seneste* (1)*.* Så vises billedet "Seneste" med de sidst besøgte apps. Der kan man vælge hvilken app man ønsker at skifte til.

Man kan f.eks. gøre således:

- 1. Gå ind i Kalenderen og indsæt en aktivitet.
- 2. "Hvilken dato var det, at mor skulle komme?"
- 3. Tryk på funktionsknappen *Hjem* og vælg *sms* for at tjekke datoen.
- 4. Tryk på funktionsknappen *Seneste* og vælg *Kalender* i billedet "Seneste".
- 5. "Indsæt aktivitet" vises stadig i Kalender, og man kan skrive datoen ind.

Når man går ind i Kalender via ikonet i Startmenuen, kommer man ellers direkte til "i dag og nu". Ved at skifte mellem apps kan man opnå en mere avanceret anvendelse.

**Advarsel!** Ved at trykke og holde på apps i listen, kan man komme videre til Android indstillinger og foretage uønskede valg som kan medføre, at Handi-programmet ikke fungerer korrekt.

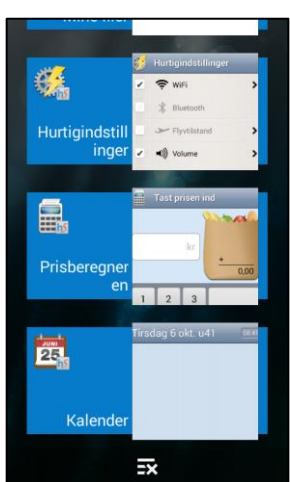

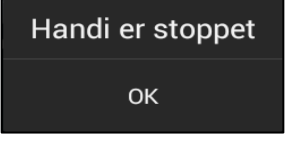

# <span id="page-38-0"></span>*6.23 Opbevaring*

**Handi Xcover 3** er IP-67-klassificeret, dvs. at den tåler både støv og vand inden for visse grænser. **Handi Xcover 3** er robust med et stødresistent chassis og har ekstra stærkt og ridsefast glas. **Handi Xcover 3** leveres med et beskyttelsesetui som beskytter bagsider og kanter.

Et alternativ er at sætte en rem i Handi Xcover 3 og bære den om halsen eller anvende en rem til håndleddet.

Fjern batteridækslet, skub remmen gennem hullet og træk den ydre rem igennem, se billede. Sæt batteridækslet på.

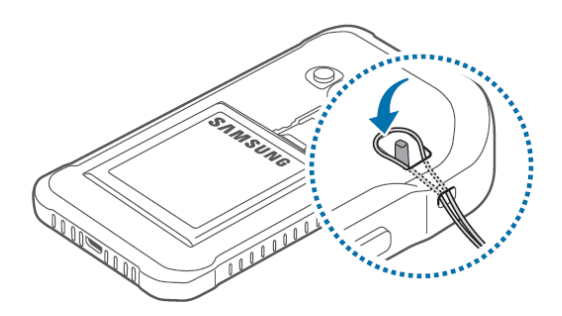

# <span id="page-38-1"></span>*6.24 Gemme billeder/videoklip fra indkomne mms/mail*

Man kan gemme billeder/video fra indkomne mms/mail til Handi. Når man vælger at gemme et modtaget billede/video gemmes de i mappen "Modtaget". I Album og Billedarkiv

kan man se de modtagne filer i mappen "Modtaget" . Billederne kan enkelt anvendes i Handi til fx aktiviteter eller kontakter.

#### **Sådan gemmes billeder fra indkommet mms:**

- 1. Åben standard-appen for mms, Meddelelser.
- 2. Find den mms som indeholder billedet.
- 3. Tryk på billedet så der vises en menu.
- 4. Vælg "Gem vedhæftning".
- 5. Billedet er nu gemt i "Modtaget".

Du kan også gemme modtagne billeder via Handi-funktionen Sms, se *Sms Funktionsvejledning*.

## <span id="page-38-2"></span>*6.25 Valg af startskærm*

Gå til **Indstillinger|Android Indstillinger|Enhet|Hjem** og vælg hvad der skal være hjemmeskærm. Det almindelige er, at have Handi Startmenu som hjemmeskærm.

## <span id="page-38-3"></span>*6.26 Tilslut til pc*

For at overføre billeder, lyd og musik fra en pc til **Handi Xcover 3** anvender du programmet *HandiTools*. HandiTools bruges også til at oprette skemaer, sikkerhedskopiering og udtagning af logfiler.

Tilslut **Handi Xcover 3** til computeren med USB-kablet. Vent til computeren finder Handi. Det kan tage lidt tid at installere driverne. (På computere med Windows 10 kan det være nødvendigt at installere Windows Media Player for at få adgang til enhedens drivere.)

## <span id="page-38-4"></span>*6.27 Xcover-knappen*

Via **Indstillinger|Android-indstillinger|Personlig|Tilgængelighed|Xcover-tast** kan man indstille hvilken funktion *Xcover*-knappen skal have. To forskellige funktioner kan vælges, én til når man trykker kort på knappen og en anden når man holder knappen inde længe. Grundindstillingen er, at et kort tryk starter lommelygten og langt tryk starter kameraappen.

Når man er i Kamera-appen, så kan *Xcover*-knappen anvendes som udløser for at tage et billede.

# <span id="page-39-0"></span>**7. Hurtigindstillinger**

Handi-appen *Hurtigindstillinger* er et udvalg af de Android-indstillinger, der findes. De indstillinger, som man kan have brug for at have til rådighed i den daglige anvendelse.

Sidst i dette kapitel beskrives, hvordan man vælger, hvilke indstillinger der skal vises i *Hurtigindstillinger*.

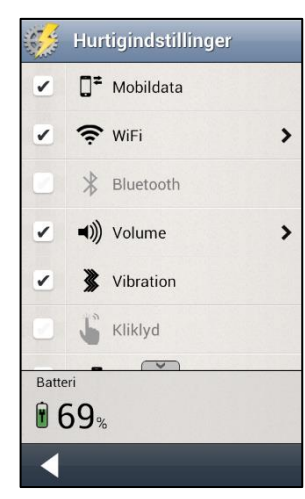

Når du starter *Hurtigindstillinger* vises de indstillinger, man har valgt at have til rådighed.

De valg, der er aktiverede (*Mobildata, WiFi, Volume* og *Vibration*), er markeret med et flueben, de, der ikke er aktiverede (*Bluetooth* og *Kliklyd*), er gråmarkerede.

Nogle af indstillingerne har en pil længst ude til højre, som viser, at man skal trykke på linjen for at komme videre til Androidindstillingerne, f.eks. for at logge ind på et WiFi-netværk.

Hvis der findes flere indstillinger end der er plads til på skærmen vises *Vis mere*-symbolerne **wave a proportant overst**/nederst for at vise at listen fortsætter i den retning.

# <span id="page-39-1"></span>*7.1 Mobildata*

Når man markerer *Mobildata* kan telefonen tilslutte sig Internet via det mobile bredbånd.

*OBS! Man bør have fri surfing på sit telefonabonnement, ellers kan denne indstilling medføre betydelige udgifter. Hvis man ikke har et abonnement med fri surf bør denne indstilling ikke være tilgængelig i Hurtigindstillinger , se 7.12 [Tilpas Hurtigindstillinger.](#page-42-0)*

## <span id="page-39-2"></span>*7.2 WiFi*

Når man markerer *WiFi* kan telefonen tilsluttes et trådløst netværk. Når man er inden for rækkevidde af det trådløse netværk, vil telefonen automatisk vælge denne tilslutning til internettet, ikke det mobile bredbånd. Det er oftest både billigere og hurtigere at være sluttet til et trådløst netværk end at være opkoblet med mobilt bredbånd.

Dog kan det i visse situationer være godt at lukke af for det trådløse netværk (WiFi), hvis det fungerer upålideligt.

Når man trykker på pilen til højre, kommer man til Androids WiFi-indstillinger, se *6.9 [WiFi](#page-30-2)*.

## <span id="page-39-3"></span>*7.3 Bluetooth*

Hvis man vil tilslutte et Bluetooth-headset eller en højtaler, skal man markere i ruden *Bluetooth* og herefter trykke på pilen til højre. Man vil så komme til Androids Bluetoothindstillinger, se *6.10 [Bluetooth](#page-31-0)*.

Når man én gang har foretaget indstillingerne til f.eks. et bestemt headset og markeret med et flueben i *Bluetooth,* vil enhederne automatisk finde hinanden. Man behøver ikke foretage indstillingerne igen.

Bluetooth bruger en del strøm. Det er derfor godt at slukke for funktionen, når man ikke bruger den.

# <span id="page-40-0"></span>*7.4 Volume*

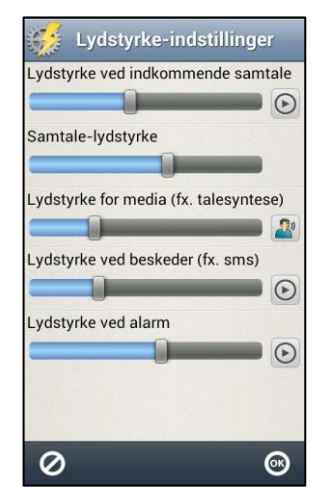

Når man trykker på pilen til højre for *Volume* vises billedet "Lydstyrke-indstillinger". Her kan man indstille alle lydstyrker individuelt:

- Lydstyrke ved indkommende samtale
- Samtale-lydstyrke
- Lydstyrke for media (fx. talesyntese)
- Lydstyrke ved beskeder (fx. sms)
- Lydstyrke ved alarm

Ved at trykke på ønsket niveau, kan du regulere lydstyrken til hver funktion.

For at afprøve lydstyrken, trykker man på *Plav*-knappen  $\bigcirc$ .

#### **7.4.1 Tid til genindstilling**

Hvis man markerer *Volume* i billedet *Hurtigindstillinger,* bliver lyden slået fra, hvilket også vises i statusfeltet. Knappen *Slå lyd til kl.* vises.

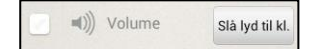

Når man trykker på knappen *Slå lyd til kl.* kan man angive hvilken tid lyden skal slås til igen.

Hvis man angiver et klokkeslæt, som er før den aktuelle tid, vil lyden blive slået til på dette tidspunkt næste døgn. (F.eks. klokken er nu 20:30 og man sætter tiden til 08:00, hvilket bliver i morgen). Det angivne klokkeslæt vises på knappen.

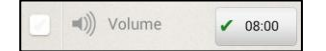

#### <span id="page-40-1"></span>*7.5 Vibration*

Hvis man markerer *Vibration* vil Handi vibrere ved indkommende samtaler og notificeringer (som fx sms/mms). Denne indstilling påvirker ikke hvordan Handi-kalendern giver alarmer for aktiviteter, timers eller påmindelser (for disse alarm gælder den indstilling som lavets i Kalender for hvert alarm).

## <span id="page-40-2"></span>*7.6 Kliklyd*

Hvis man markerer *Kliklyd* vil man få en kliklyd som bekræftelse, når man trykker på knapper osv. i apps.

#### <span id="page-40-3"></span>*7.7 Roter skærm*

Hvis *Roter skærm* er valgt, og man vipper telefonen, drejer billedet og vises på den anden led. (Dette gælder ikke alle apps). F.eks. vil Handi-tastaturet så vise et liggende QWERTYtastatur.

At læse tekst i "landskabsformat" i stedet for "portrætformat" er ofte lettere. Man kan dog ind imellem ønske at afbryde rotationsfunktionen. Når telefonen f.eks. ligger på et bord, kan den rotere vilkårligt, hvilket kan være forstyrrende.

# <span id="page-41-0"></span>*7.8 Skærmens tidsgrænse*

Via *Skærmens tidsgrænse* kan man sætte tiden, inden skærmen slukkes, og telefonen går i dvale (gælder kun, når telefonen går på batteristrøm). Følgende billede vises.

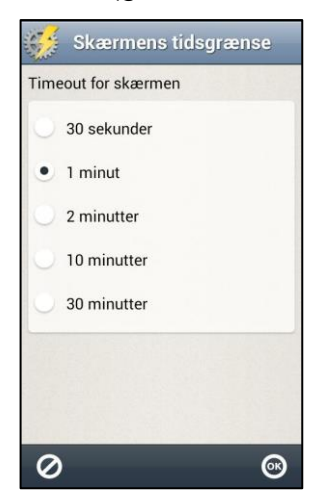

Her indstiller man, hvor længe skærmen skal være tændt, efter at man har brugt enheden.

Det kan opleves som besværligt, hvis den slukker for hurtigt, men på den anden side bruger den mere strøm, hvis den er tændt længe.

Normalt er denne tid sat til 1 minut, men den kan sættes til *30 sekunder, 1, 2, 10, 30* minutter eller *Brug aldrig tidsgrænse*.

*Bemærk! Jo længere tidsgrænse desto højere strømforbrug*.

Den nye indstilling bliver gemt, når man trykker på *OK*.

# <span id="page-41-1"></span>*7.9 Ringetone*

Via *Ringetone* indstiller man hvilken ringetone man vil have. Følgende billede vises.

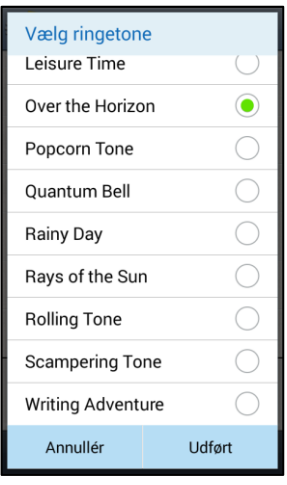

Placer fingeren på skærmen og træk op/ned for at se hele listen. Når man trykker på ringetonets navn, kan man høre, hvordan det lyder.

Den nye indstilling bliver gemt, når man trykker på *Udført*.

# <span id="page-41-2"></span>*7.10 Baggrundsbillede*

Via *Baggrundsbillede* vælger man det baggrundsbillede, der skal bruges som Standardlayout.

Man kan vælge de eksisterende billeder eller tage et nyt billede med kameraet.

Man kan ikke vælge baggrundsbillede til Handi-layout.

# <span id="page-41-3"></span>*7.11 Batteri*

Her vises hvor meget batterikapacitet, der er tilbage. Når opladeren er tilsluttet vises det med et symbol i batteriet.

# <span id="page-42-0"></span>*7.12 Tilpas Hurtigindstillinger*

For at foretage indstillinger i Hurtigindstillinger skal du gå til *Indstillinger*. (Hvor du kommer til Indstillinger beskrives i kapitel *[4.2 Gå til indstillingstilstand](#page-13-2)*.)

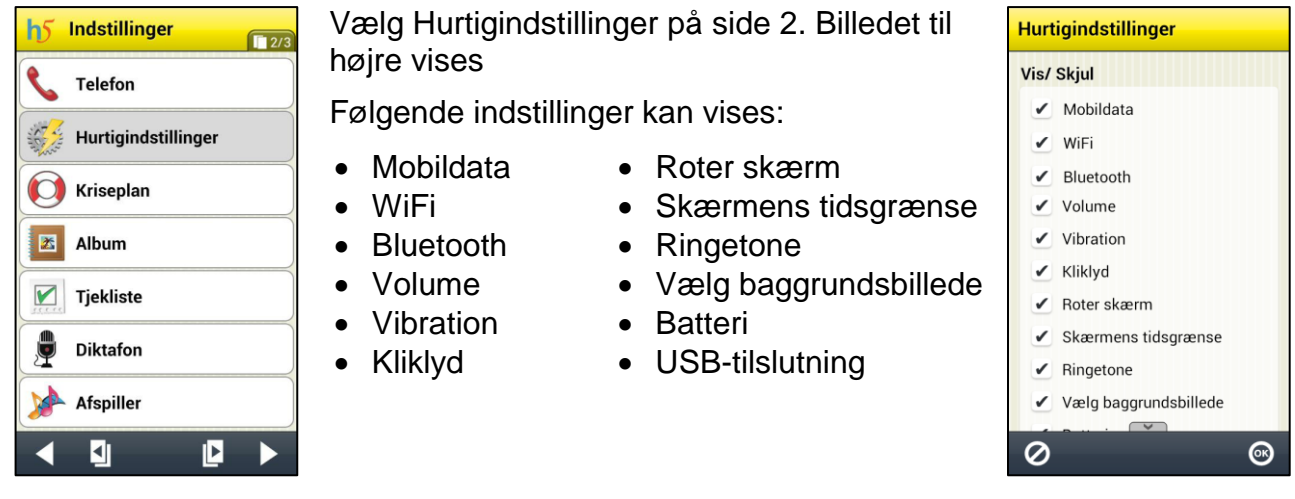

Sæt hak i de indstillinger der skal være tillgængelige for brugeren.

# <span id="page-43-0"></span>**8. Total genstart**

Total genstart indebærer, at **Handi Xcover 3** startes fra bunden på samme måde, som første gang den blev startet.

Det kan fx blive aktuelt, hvis **Handi Xcover 3** skal overtages af en ny bruger, og alle brugerdata skal slettes. Det kan eventuelt også blive aktuelt, hvis du har haft en alvorlig fejl.

#### I en **Total genstart** indgår **Systemgendannelse** og **Handi konfiguration**.

Systemgendannelse indebærer at alle apps afinstalleres og telefonen gendannes som den var da den kom fra fabrikken. Dog slettes intet på hukommelseskortet.

I nogle tilfælde kan det være tilstrækkeligt at man bare gør en Handi konfiguration, og ikke sletter telefonen til fabriksindstillingerne. Downloadede tredjepartsapps, Google-konto og andre Andriod-indstillinger findes kvar, og man har mulighed at i Handi konfigurationen vælge hvordan Handi-data skal behandles. Gå til **Indstillinger|Android Indstillinger| Enhed|Applikationsmanager**, tryk på *Handi* under fanen "Alle" og tryk på *Ryd data*. Tryk derefter på *Hjem*-knappen for at starte Handi konfiguration.

Ved **Handi konfiguration** har man to konfigurationsalternativ (trin 32 nedenfor):

- **Ny Handi-bruger**. Sletter evt Handi-data på hukommelseskortet og opretter en helt ny bruger. Evt. øvrig information i hukommelsen bevares.
- **Eksisterende brugere**. Vises hvis der findes en Handi-backup på hukommelseskortet. Geninstallerer databas, indstillinger mm. Intet ændres på hukommelseskortet.

Resultatet bliver altså at **Handi Xcover 3** efter total genstart "bliver som ny".

Nedenfor beskrives, hvordan man foretager en **Total genstart**.

#### Start med at **deaktiver licensen**:

#### *Her kræves internettilslutning.*

- 1. Sørg for at have Værdibeviset for Handi5 SW fremme. Det skal bruges senere for at aktivere licensen.
- 2. Gå til **Indstillinger|System|Licenshåndtering** og tryk på knappen *Deaktiver licens*. Bekræft at licensen skal deaktiveres.

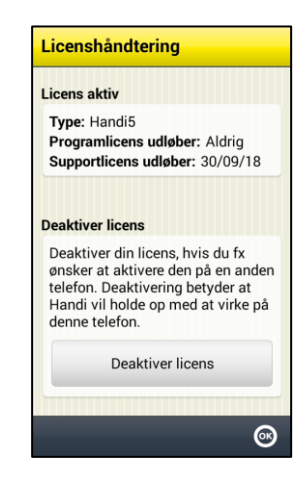

#### Næste trin er **Systemgendannelse**:

- 3. Gå til **Indstillinger|Android Indstillinger|Personlig|Backup og nulstil|Personliga data** og tryk på *Nulstil til fabriksstandard.* Tryk på knappen *Nulstil enhed* og deretter på *Slet alt.*
- 4. Fjernelse af data foregår i løbet af nogle minutter, telefonen genstarter. Efter lidt tid vises en velkommenbillede.
- 5. Vælg det rigtige sprog i listen, som bliver vist, når man trykker på feltet. Fortsæt ved at trykke på *Start*.
- 6. (Indsæt i SIM-kort.)
- 7. Indstillinger for WiFi vises. Hvis man ønsker at tilslutte til Wifi, så markerer man det i listen og skriver adgangskoden ind. Hvis ikke, gå videre ved at trykke på *Næste*.
- 8. Et billede for Dato og tid vises. Ændre om nødvendigt. Tryk på *Næste*.
- 9. Et billede "Slutbrugerlicensaftale" vises. Sæt hak ved "Jeg forstår". og vælg "Nej tak". Tryk på *Næste*.
- 10.Et billede for Google-konto vises. Det anbefales at anvende en Google-konto af to grunde. Dels har du brug for en Google-konto for at kunne hente Apps fra Play Store. Dels kan du via din Google-konto foretage en sikkerhedskopiering af dine installerede Apps.

Hvis du har en Google-konto og ønsker at anvende den, tryk *Ja* og følg anvisningerne. Hvis ikke tryk på *Nej* og vælg "Ikke nu" i næste billede. Det er muligt senere at tilføje en Google-konto, hvis man ønsker.

- 11.Et billede med Googles tjenester vises. Tryk på pil nedad for at scrolle ned til bunden af teksten, tryk så på pil til højre for at gå videre.
- 12.Et billede vises til at udfylde navn. Skriv dit fornavn og efternavn og tryk på *Klar*.
- 13.Et billede for Samsung account vises. Tryk på *Spring over*.
- 14.Et billede hvor enhedsnavne kan angives, vises. Tryk på *Udfør*.

Her beskrives hvor man **overfør installationsfiler** til telefonen:

*Installationen kan laves ved at downloade installationsfilerne eller ved manuelt at overføre filer fra Handi5 SW USB-nøglen. Vælg metode A eller B nedenfor.*

#### **Metode A, downloade direkte til enheden**

Start enhedens netlæser, på Samsung Xcover 3 hedder den *Internet*.

Indtast adressen [handitek.se/latest-handi5](http://www.handitek.se/latest-handi5) og tryk på <Enter>. Nu hentes *Handi.apk*, som vises i statusfeltet.

#### **Metode B, installation med USB-nøgle**

- 15.Start computerens Stifindere.
- 16.Tilslut telefonen til computeren. Vent til den vises som en enhed i computeren.
- 17.Indsæt i Handi5 SW USB-nøgle i computeren computeren og start Stifinderen. Vent til den vises som en Flytbar disk.
- 18.Kopier *Handi.apk* og mappen *Handi* fra Handi5 SW USB- nøgle til "roten" på telefonens hukommelse så det ser ud som på billedet forneden:

| ×<br>Export_no (\\artoo.local) (X:)<br>۸<br>Namn<br>Typ<br>Xcover3<br><b>Alarms</b><br>$=$ Card<br>Android<br>$=$ Phone<br><b>DCIM</b><br>portal.handitek.se<br>Download<br><b>Gu</b> Nätverk<br>Handi<br>Kontrollpanelen<br><b>CE</b><br>Movies<br>Papperskorgen<br>Music<br><b>Notifications</b><br><b>Pictures</b><br>Playlists<br><b>Podcasts</b><br>Filmapp<br><b>Ringtones</b><br>Samsung<br>Ε |               | $4 +$<br>988 - | 2<br>FΠ                                                                                                    |
|----------------------------------------------------------------------------------------------------|---------------|----------------|----------------------------------------------------------------------------------------------------|
|                                                                                                    | Ordna $\star$ |                | Filmapp<br>Filmapp<br>Filmapp<br>Filmapp<br>Filmapp<br>Filmapp<br>Filmapp<br>Filmapp<br>Filmapp<br>Filmapp |
|                                                                                                    |               | Handi.apk      | Filmapp<br>Filmapp<br>APK-fil                                                                              |

19.Frakoble derefter telefonen fra computeren.

Her beskrives **Handi konfiguration** (med Handi-specifikke Android-indstillinger):

20.Apparatet starter og nedenstående billede vises.

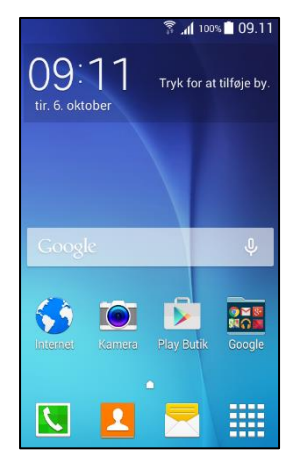

21.Tryk på Program-ikonet nederst til højre. Følgende billede vises.

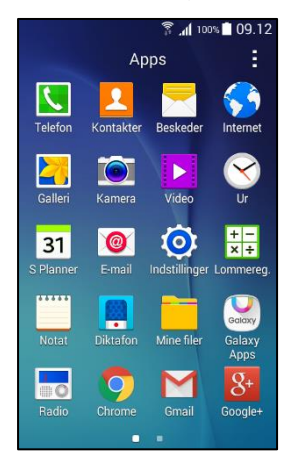

22.Tryk på *Indstillinger* (tandhjul). Billedet til venstre nedenfor vises. Placer fingeren på skærmen og træk indtil "Sikkerhed" vises, tryk på *Sikkerhed*.

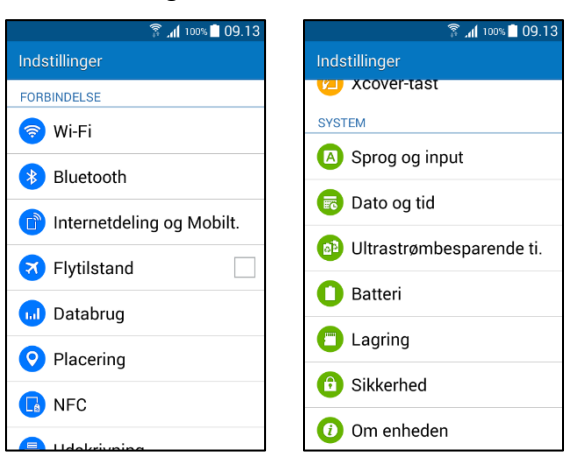

23.Placer fingeren på skærmen og træk indtil "Ukendte kilder" vises, sæt hak ved *Ukendte kilder*. Følgende billede vises.

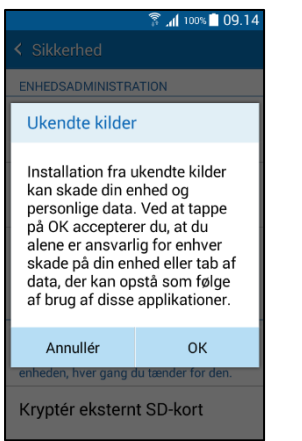

- 24.Tryk på *OK*. (Ruden "Ukendte kilder" er nu krydset af og grøn). Tryk 2 gange på funktionsknappen *Tilbage* (3).
- 25.**Metode B**: Billedet "Programmer" vises. Tryk på ikonet *Mine filer*. Placer fingeren på skærmen og træk for at finde "Enhedslager" Følgende billede vises.

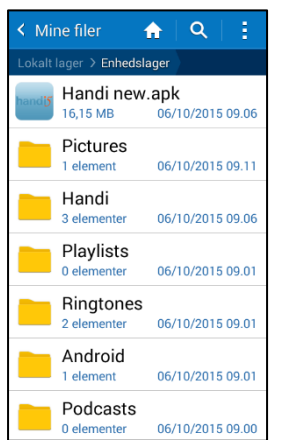

Tryk på filen *Handi.apk*

Hvis du valgte **Metode A** skal du i stedet trække ned statuslinjen ned og trykke på *Handi.apk.*

#### 26.Følgende billede vises.

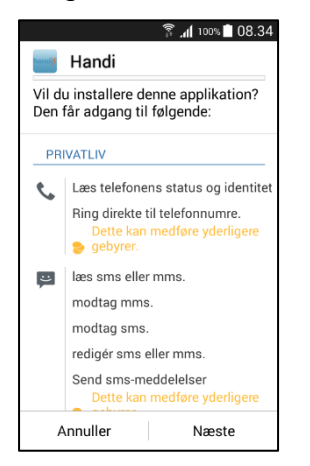

27.Tryk på *Næste* et par gange, og derefter på *Installer*. Handi-programmet installeres. Et billede med "Tillad at Google kontrollerer..." kan vises, tryk på *Accepter*. (Et billede med "Bekræft og installer" kan vises, se *[6.20.2 Bekræft og installer](#page-36-1)*) Når der står "program installeret" skal man trykke på funktionsknappen *Hjem* (2). OBS! vigtigt at trykke på *Hjem*, ikke på *Afslut/Åbn*.Følgende billede vises.

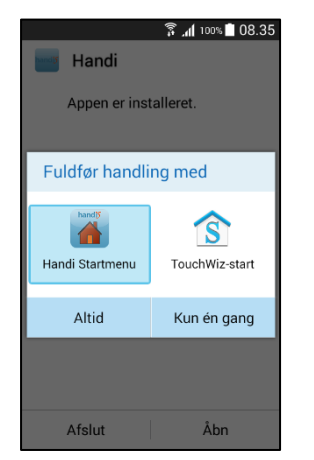

28.Vælg *Handi Startmenu* og tryk på knappen *Altid.* Tryk på *OK* i billedet "Tøm standardindstillinger". Følgende billede vises.

#### *Her kræves internettilslutning.*

- 29.Tryk på *Indtast licensnøgle* for at indskrive den licensnøgle som findes på værdibeviset for **Handi5 SW**.
- 30.Når licensen er aktiveret vises en meddelelse som på det højre skærmbillede. Tryk på *OK*.

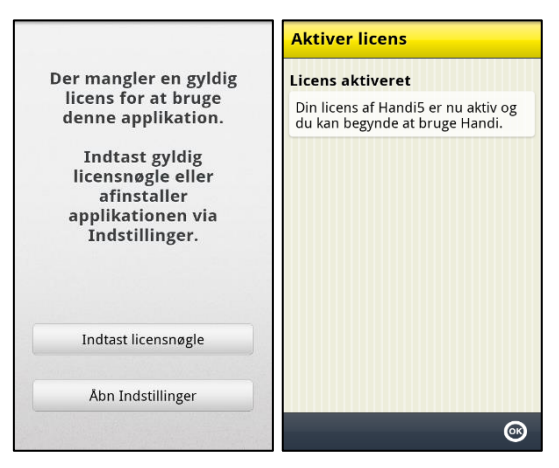

31.Tryk på funktionsknappen *Hjem*. Følgende billede vises.

32.Vælg konfigurationstype og tryk på *Næste* . Ved alternativ *Ny Handi-bruger:* Vælg grundindstilling, *Niveau 1,* 

*Niveau 2* eller *Niveau 3* og tryk på *Næste*. (Se *Brugervejledning Handi 5* for beskrivelse af de forskellige niveauer. Niveau kan nemt ændres senere.) Tryk *JA* for at bekræfte den valgte konfiguration.

(Hvis man vælger *Eksisterende brugere,* vil Handi-brugerdata fra backup-filen for den eksisterende bruger blive lagt tilbage i Handiapps).

- 33.Billedet "Velkommen til Handi5!" vises. Det er starten på en guide. Tryk på *Næste*.
- 34.Billedet "Indstil dato og tid" vises. Kontroller, at tidszonen, dato og tid er korrekte, tryk på *Næste*.
- 35.Billedet "Godkend tastatur" vises. Tryk på *Næste*.
- 36.Billedet "Vælg indtastningsmetode" vises. Vælg *Handi Tastatur*. (Denne indstilling medfører altså, at tastaturet altid er alfabetisk i portrætvisning og QWERTY i landskabsvisning).
- 37.Billedet "Færdig!" vises. Tryk på *OK*. Startmenuen vises:

38.

39.Beslut om billederne skal gemmes på telefonens hukommelse eller på hukommelseskortet, læs mere i kapitel *6.16 [Telefonens hukommelse og](#page-33-2)  [hukommelseskort](#page-33-2)*. 1) Start programmet Kamera.

2) Tryk på *OK* for at gemme på hukommelseskortet, tryk på *Annuller* for at spare på telefonens hukommelse.

- 40.Kontroller indstillingerne for skærmlås, se kapitel *6.6 Skærmlås og [sikkerhedslås.](#page-29-1)*
- 41.Det kan også være godt at gå til Android-indstillinger og vælge at Androids indstillinger kan kodebeskyttes. Gå til **Indstillinger|Android Indstillinger|Personlig| Tilgjengelighed|Tjenester|Handi** og aktiver Handi (indstil til "Til").
- 42....og forhindre at Handi afinstalleres ved en fejl: Gå til **Indstillinger|Android Indstillinger|System|Enhedsadministration|Enhedsadministratorer|Handi** og aktiver Handi (indstil til "Til").

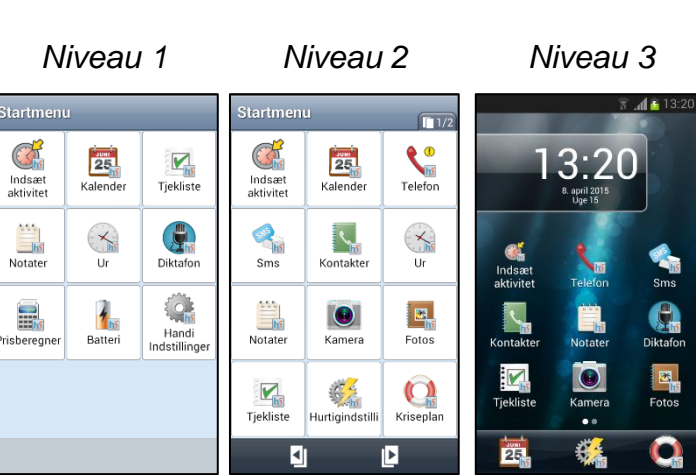

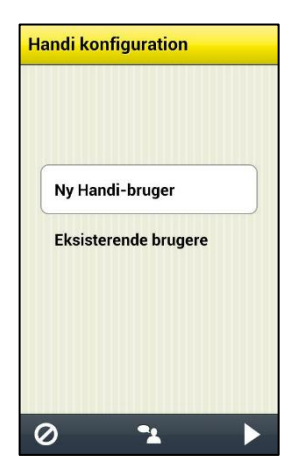

# <span id="page-49-0"></span>**9. Tekniske data**

# <span id="page-49-1"></span>*9.1 Genbrug af elektronisk affald*

Produktet indeholder elektronik som skal genbruges efter produktets levetid. Afleveres til genbrugsstationens afdeling for elektronik.

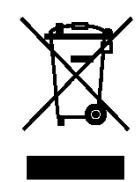

# <span id="page-49-2"></span>*9.2 Medfølgende artikler*

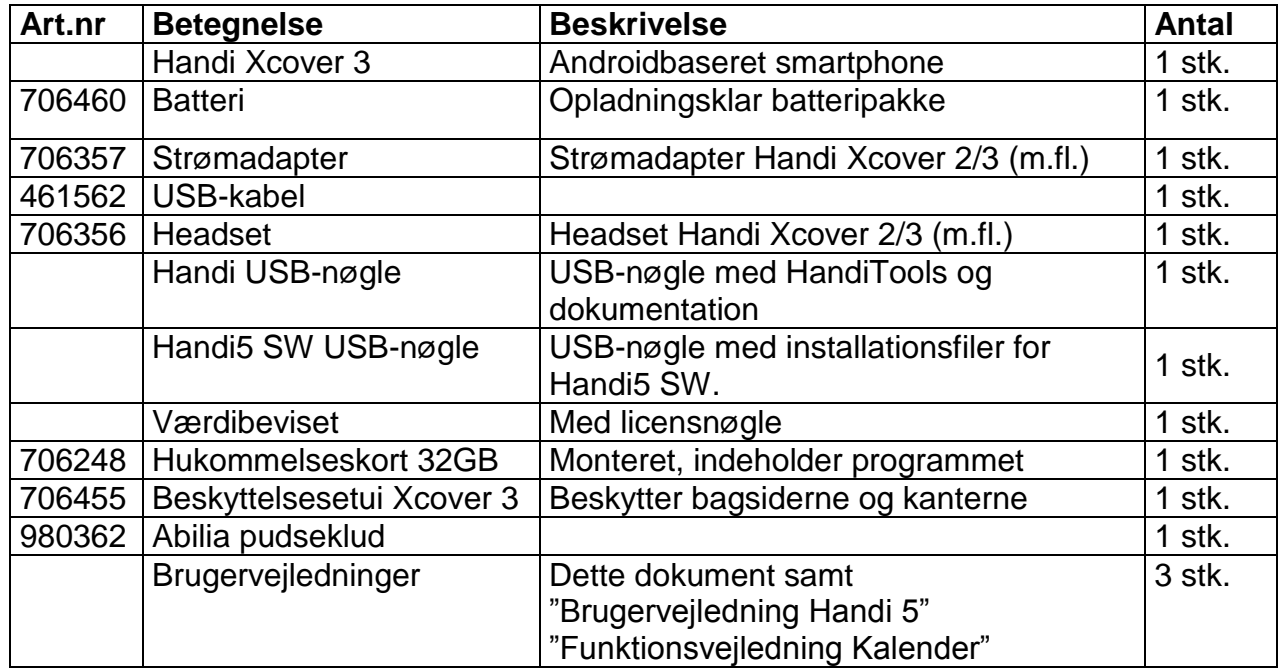

# <span id="page-49-3"></span>*9.3 Tekniske data*

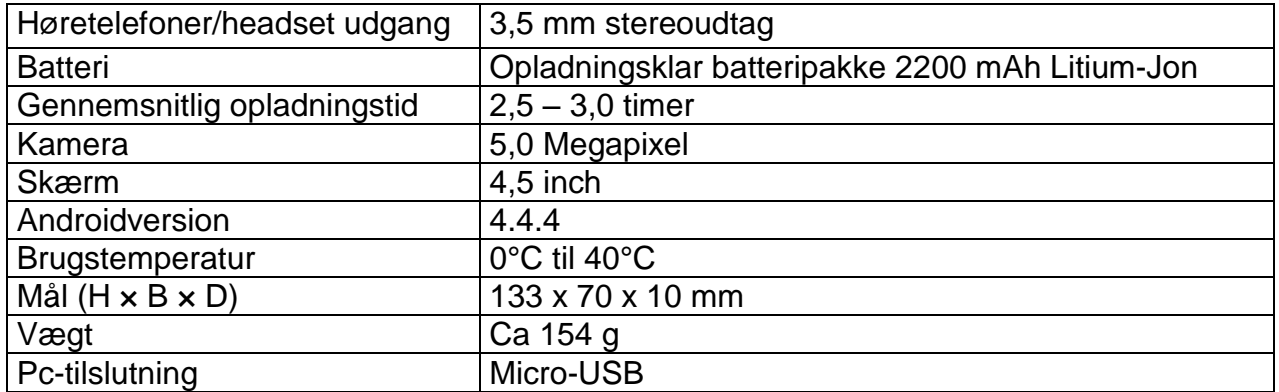

Abilia AB, Kung Hans väg 3, Sollentuna, Box 92, 191 22 Sollentuna, Sweden<br>Phone +46 (0)8-594 694 00 | info@abilia.se | www.abilia.se

Abilia AS, Tevlingveien 15, 1081 Oslo, Norway Phone +47 23 28 94 00 | info@abilia.no | www.abilia.no

Toby Churchill Ltd (Abilia), Toby Churchill House,<br>Norman Way Industrial Estate, Over, Cambridge CB24 5QE, United Kingdom<br>Phone +44 (0)1954 281210 | info@abilia.uk | www.abilia.com

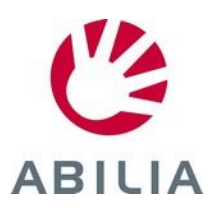